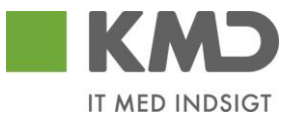

# Brugerdokumentation, Fælleskommunal Beskedfordeler

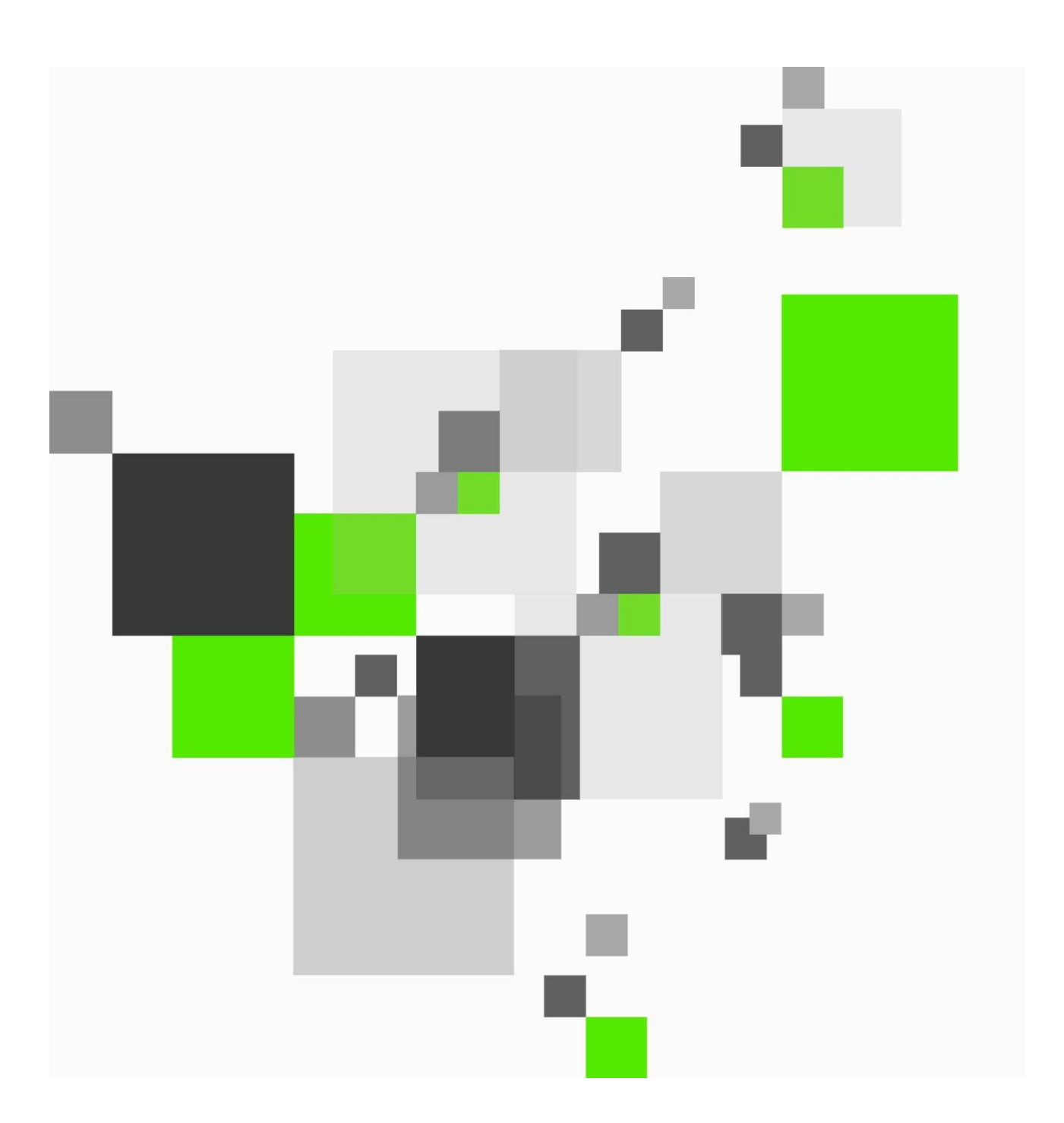

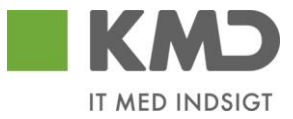

# Indholdsfortegnelse

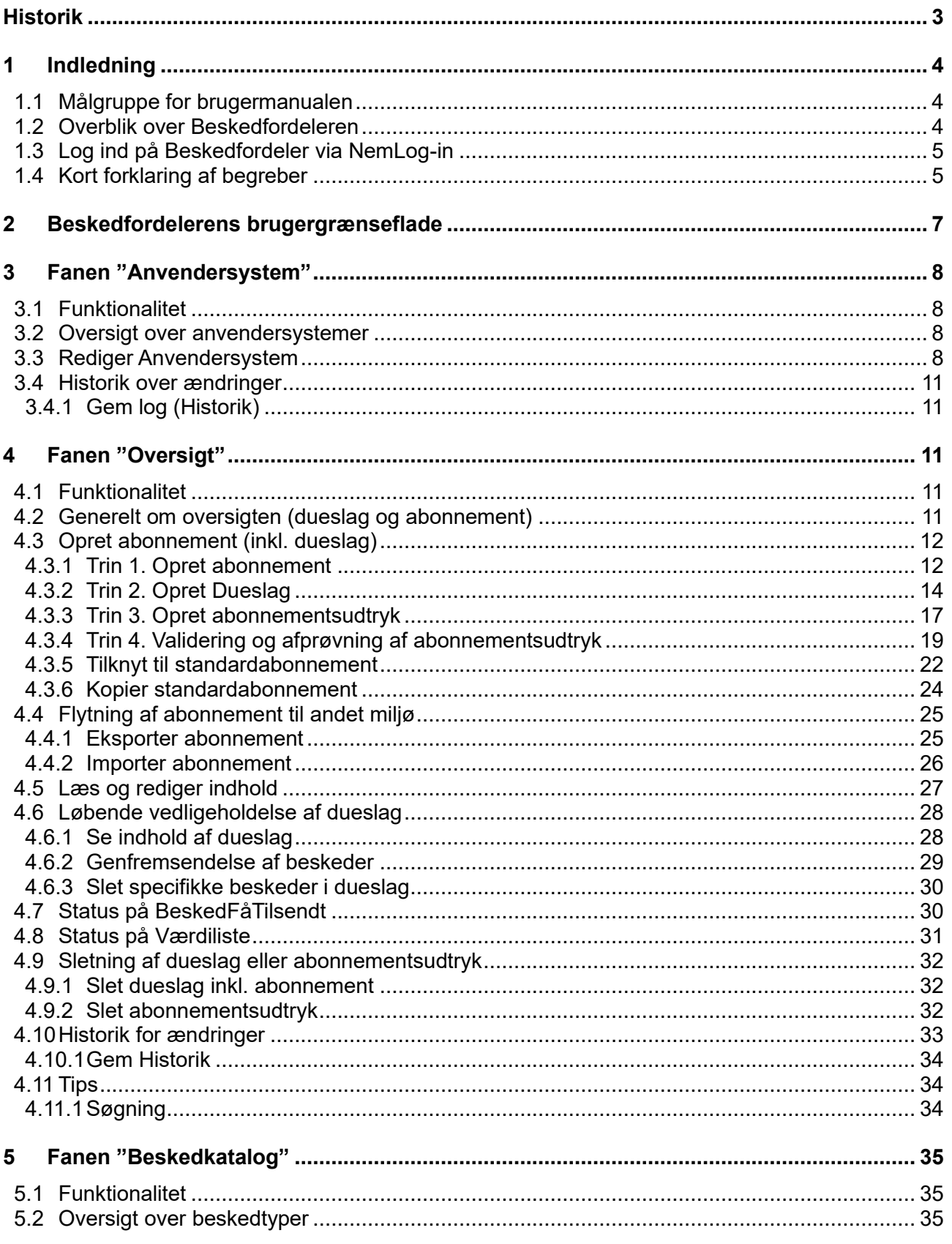

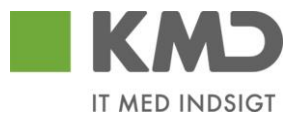

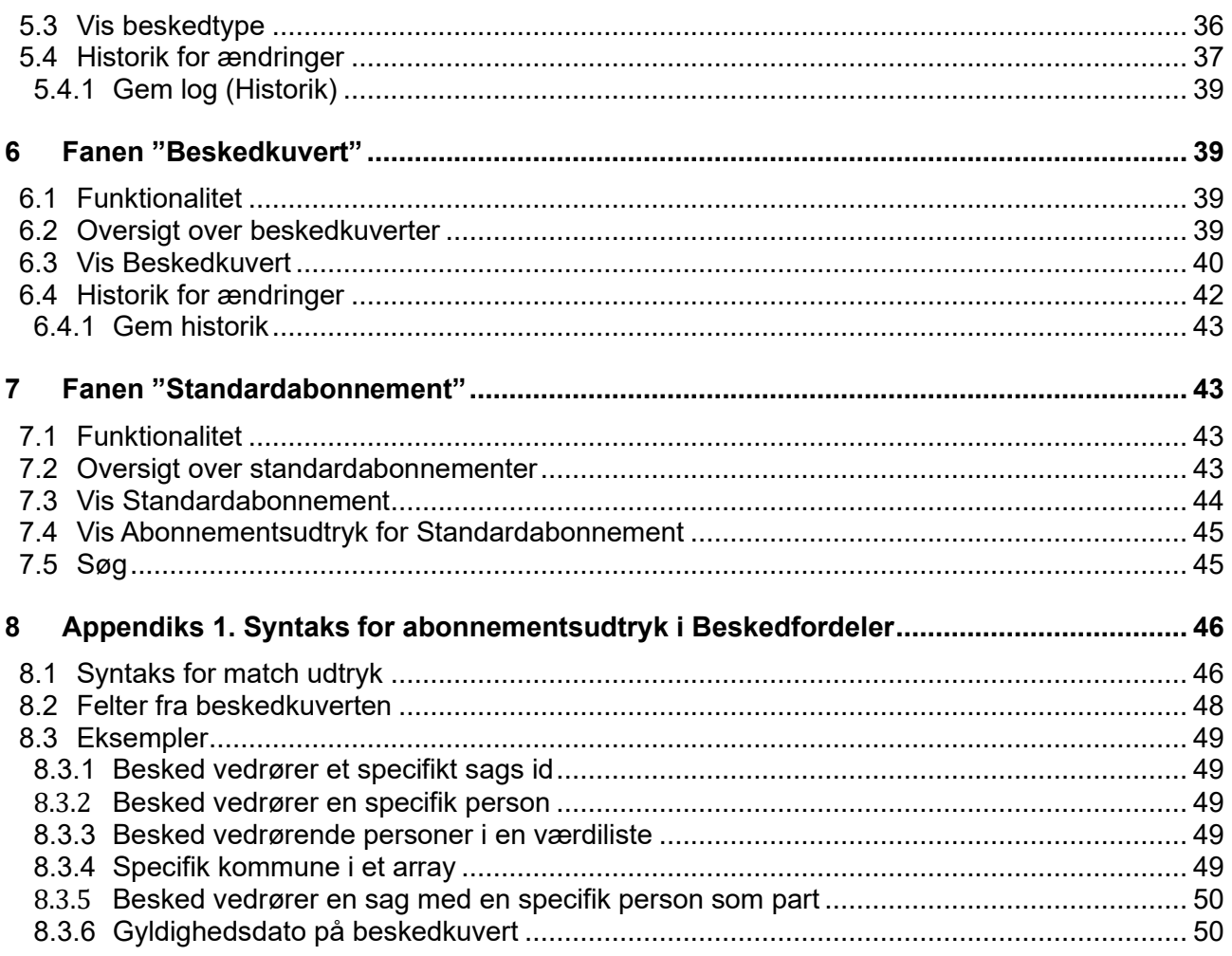

## <span id="page-2-0"></span>**Historik**

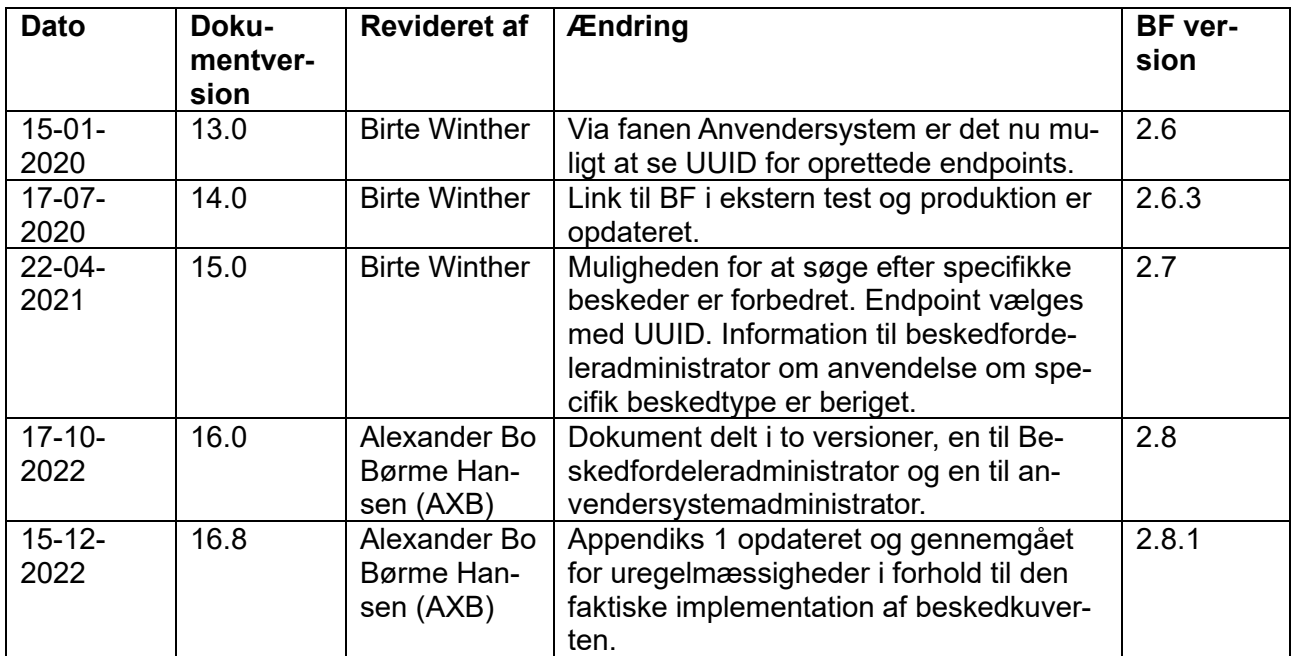

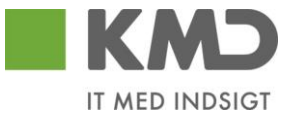

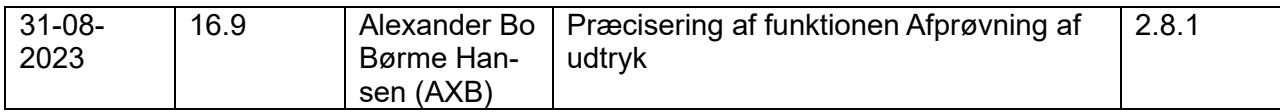

## <span id="page-3-0"></span>**1 Indledning**

Fælleskommunal Beskedfordeler håndterer fordelingen af beskeder om forretningsmæssige hændelser mellem forskellige fag- og støttesystemer. Du kan læse mere om [Beskedfordelerens formål](https://docs.kombit.dk/komponent/beskedfordeler)  [og virkemåde](https://docs.kombit.dk/komponent/beskedfordeler) på Digitaliseringskataloget.

Denne brugermanual beskriver brugergrænsefladen til Fælleskommunal Beskedfordeler.

## <span id="page-3-1"></span>*1.1 Målgruppe for brugermanualen*

Denne brugermanual har Anvendersystemadministratorer som primær målgruppe. Anvendersystemadminstratorer er brugere som på vegne af en IT-leverandør skal opsætte og administrere dueslag til modtagelse af beskeder gennem Beskedfordeleren.

## <span id="page-3-2"></span>*1.2 Overblik over Beskedfordeleren*

Nedenfor i ["Figur 1: Grænseflader i Beskedfordeleren"](#page-3-3) er det illustreret, hvilke grænseflader, der er til Beskedfordeleren. Beskedfordeleren udstiller et antal services, som IT-systemer skal kalde for at kunne afsende og modtage beskeder. Disse services er beskrevet i [SF1462 Afsend beskeder](https://docs.kombit.dk/integration/sf1462)  [via Beskedfordeler](https://docs.kombit.dk/integration/sf1462) og [SF1461 Modtag beskeder via Beskedfordeler.](https://docs.kombit.dk/integration/sf1461)

Beskedfordeler udstiller desuden en brugergrænseflade, der er beskrevet i dette dokument. Brugergrænsefladen gør det muligt at:

- Få overblik over hvilke beskedtyper Beskedfordeler understøtter
- Konfigurere hvilke beskeder et IT-system modtager

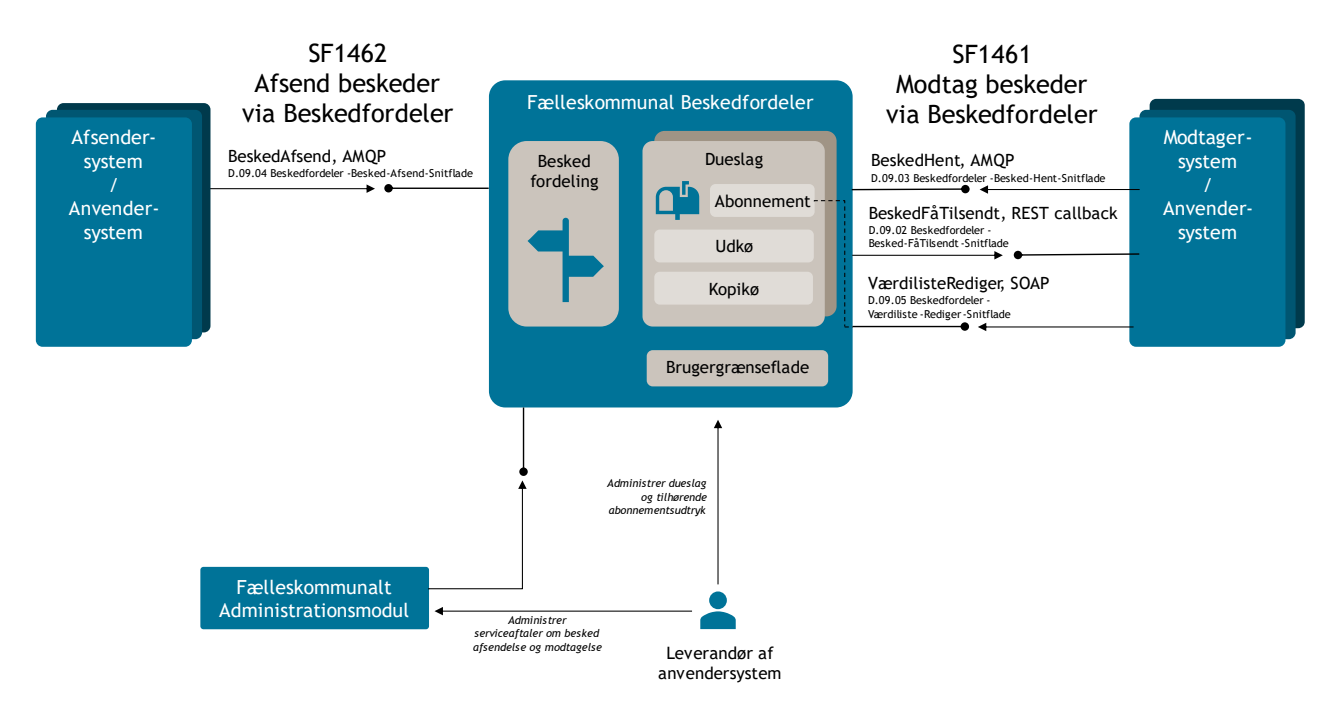

<span id="page-3-3"></span>**Figur 1: Grænseflader i Beskedfordeleren**

Beskedfordelerens brugergrænseflade er tilgængelig i både test og produktionsmiljøet via nedenstående links:

- I ekstern test:
	- <https://beskedfordeler-ui.eksterntest-stoettesystemerne.dk/ui/sts-bf-ui/>
- I produktion:

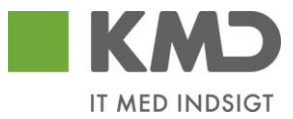

## o <https://beskedfordeler-ui.stoettesystemerne.dk/ui/sts-bf-ui/>

På forsiden af brugergrænsefladen kan du uden at logge ind se udvalgte informationer som beskrevet i afsnit [2.](#page-6-0)Hvis du skal konfigurere hvilke beskeder dit IT-system modtager, skal du logge ind i brugergrænsefladen, som beskrevet i næste afsnit.

## <span id="page-4-0"></span>*1.3 Log ind på Beskedfordeler via NemLog-in*

For at kunne logge ind i Beskedfordelerens brugergrænseflade som Anvendersystemadministrator i det eksterne testmiljø eller produktionsmiljøet skal brugerens NemID medarbejdersignatur have tildelt den tilhørende rolle:

- Beskedfordeler Eksterntest Anvendersystemadministrator
- Beskedfordeler Anvendersystemadministrator

For mere information om hvordan disse roller tildeles, se dokumentation på for NemLog-in på [virk.dk.](https://virk.dk/vejledning/virk-hjaelp/brugeradministration/)

Når du er logget ind, kan du se informationer om de IT-systemer, der er registreret i Fælleskommunalt Administrationsmodul under din organisation, dvs. under det CVR-nummer din medarbejdersignatur tilhører. IT-systemerne vises først i Beskedfordelerens brugergrænseflade, når der indgået en godkendt serviceaftale på servicen BeskedModtag i Fælleskommunalt Administrationsmodul. Du kan læse mere om hvordan disse serviceaftaler sættes op i dokumentationen for [SF1461 Mod](https://docs.kombit.dk/integration/sf1461)[tag Beskeder via Fælleskommunal Beskedfordeler.](https://docs.kombit.dk/integration/sf1461)

#### <span id="page-4-1"></span>*1.4 Kort forklaring af begreber*

Her følger en kort forklaring af diverse begreber, som anvendes ifm. Beskedfordeler

• **Abonnementsudtryk**

Et teknisk kriterium, der giver mulighed for at indsnævre udfaldsrummet af de Beskedkuverter, som anvendersystemet modtager

• **Afsendersystem**

Det system, som afsender en besked ud fra en registreret hændelse i systemet.

• **Anvendersystem**

Fællesbetegnelse for de Afsender- og Modtagersystemer, der anvender Beskedfordeleren.

• **Beskeddata**

Det forretningsmæssige indhold af en besked fra et Afsendersystem.

• **Beskedkuvert**

Standardiserede informationer (metadata), som definerer beskederne i Beskedfordeleren. Beskedkuverten indeholder de informationer, der kan abonneres på For mere detaljeret information se dokumentet "B.08.09 Underbilag 2O – Beskedkuvert".

• **Beskedtype**

En gruppering af beskeder ud fra nærmere definerede typer, f.eks. CPR\_CPR-hændelser, DigitalPost\_Statusprint, Ydelsesindeks\_BevillingSagAendret

• **Dueslag**

Opbevaringssted for beskeder, som skal leveres til et Modtagersystem

• **Modtagersystem**

Det system, som abonnerer på udvalgte beskeder.

• **Serviceaftale**

En aftale mellem to myndigheder om udveksling af data mellem to specifikke Anvendersystemer**.**

• **Standardabonnement**

Abonnementsudtryk der vedligeholdes af KOMBIT og som de enkelte Anvendersystemer kan anvende eller tage udgangspunkt i

• **Tilslutningspart**

Betegnelse for IT-leverandør af et eller flere Anvendersystemer**.**

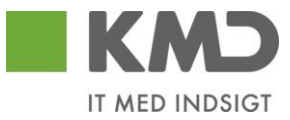

#### • **Værdiliste**

En liste af værdier der skal indgå i et abonnementsudtryk. For mere detaljeret information se dokumentet "D09.05 Beskedfordeler – VaerdilisteRediger".

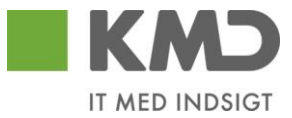

## <span id="page-6-0"></span>**2 Beskedfordelerens brugergrænseflade**

I dette kapitel er der en kort gennemgang af de enkelte faner i beskedfordeleren. I de efterfølgende kapitler følger en detaljeret gennemgang af de enkelte faner

- Brugerfladen i Beskedfordeler er bygget op af 5 faner, se ["Figur 2. Beskedfordelerens faner"](#page-6-1):
- 1. Oversigt
	- Hvor du kan opsætte abonnementer på de hændelser, som Anvendersystemet skal modtage fra de tilgængelige afsendersystemer.
- 2. Anvendersystem
	- Hvor du kan se hvilke anvendersystemer din virksomhed har tilmeldt Beskedfordeleren
- 3. Standardabonnement
	- Hvor du kan se hvilke Standardabonnementer, der evt. kan anvendes i anvendersystemernes abonnementer
- 4. Beskedkatalog
	- Hvor du kan se hvilke Beskedtyper, der kan abonneres på
- 5. Beskedkuvert
	- Hvor du kan se hvilke metadata, der kan indgå i et abonnement

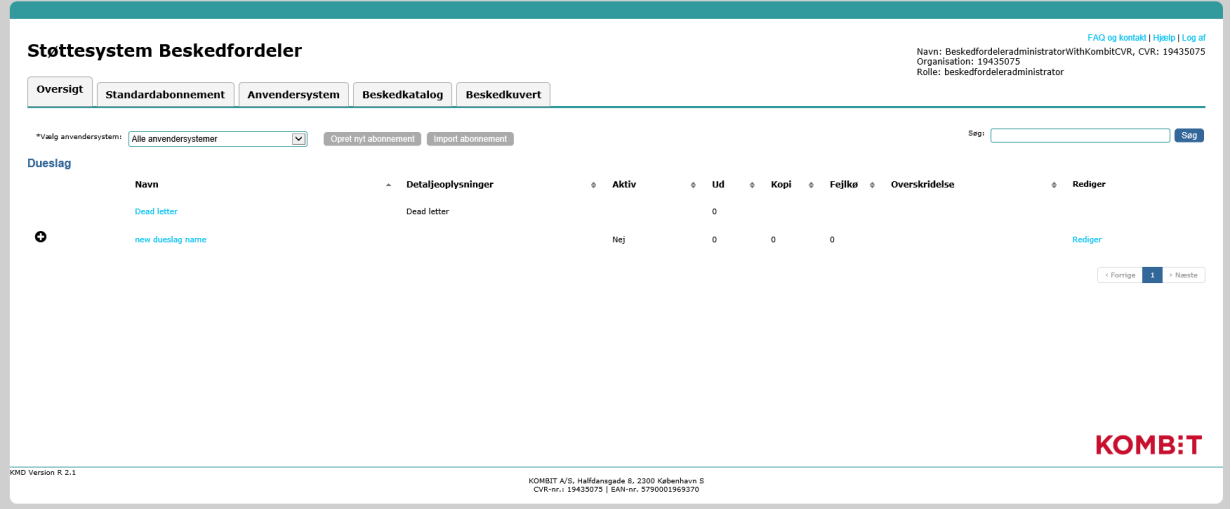

**Figur 2. Beskedfordelerens faner**

<span id="page-6-1"></span>Brugere kan uden at være logget ind, se fanerne "Standardabonnement", "Beskedkatalog" og "Beskedkuvert". Adgang til disse faner er nyttigt, når en IT-leverandør eller myndighed vil orientere sig om, hvilke beskeder der kan abonneres på via beskedfordeleren.

Log ind for autoriserede brugere sker via det link der findes i vinduets øverste højre hjørne, se ["Figur 3: Login og hjælp"](#page-6-2). I øverste højre hjørne findes også link til FAQ og online hjælp.

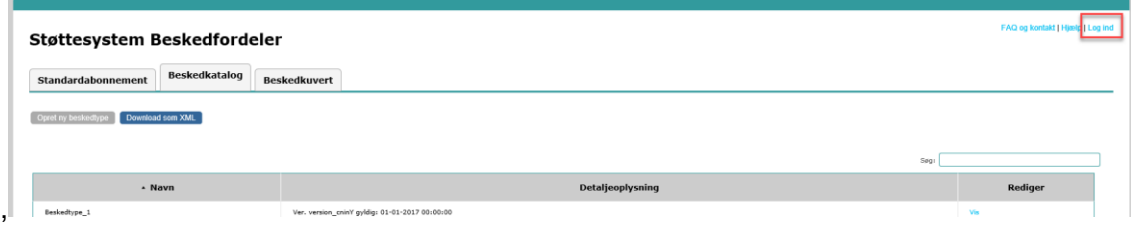

<span id="page-6-2"></span>**Figur 3: Login og hjælp**

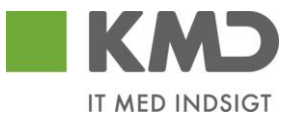

## <span id="page-7-0"></span>**3 Fanen "Anvendersystem"**

Fanen Anvendersystem giver overblik over hvilke Anvendersystemer, som er tilsluttet Beskedfordeleren.

## <span id="page-7-1"></span>*3.1 Funktionalitet*

Som anvendersystemadministrator vil du have adgang til information om egne Anvendersystemer. Et Anvendersystem optræder i oversigten, når der foreligger en godkendt Serviceaftale i Fælleskommunalt Administrationsmodul.

#### <span id="page-7-2"></span>*3.2 Oversigt over anvendersystemer*

Fanen Anvendersystem, se ["Figur 4. Fanen Anvendersystem"](#page-7-4), viser en oversigt over Anvendersystemer, som kan være både Afsendersystemer og Modtagersystemer.

|                  | Støttesystem Beskedfordeler |                                      |                      |                     |                    | Organisation: 19435075<br>Rolle: beskedfordeleradministrator | FAQ og kontakt   Hjælp   Log af<br>Navn: BeskedfordeleradministratorWithKombitCVR |         |
|------------------|-----------------------------|--------------------------------------|----------------------|---------------------|--------------------|--------------------------------------------------------------|-----------------------------------------------------------------------------------|---------|
| Oversigt         | Standardabonnement          | Anvendersystem                       | <b>Beskedkatalog</b> | <b>Beskedkuvert</b> |                    |                                                              |                                                                                   |         |
|                  |                             |                                      |                      |                     |                    |                                                              |                                                                                   |         |
|                  |                             |                                      |                      |                     |                    |                                                              |                                                                                   |         |
|                  |                             |                                      |                      |                     |                    | Søg:                                                         |                                                                                   |         |
|                  | - Navn                      |                                      | <b>UUID</b>          |                     | <b>Beskrivelse</b> | <b>Opdelt</b> efter<br>myndighed                             | Aktiv                                                                             | Rediger |
| Anvendersystem_1 |                             | 00000000-0000-0000-0000-000000000001 |                      | description         |                    | Ja                                                           | Ja                                                                                | Rediger |

**Figur 4. Fanen Anvendersystem**

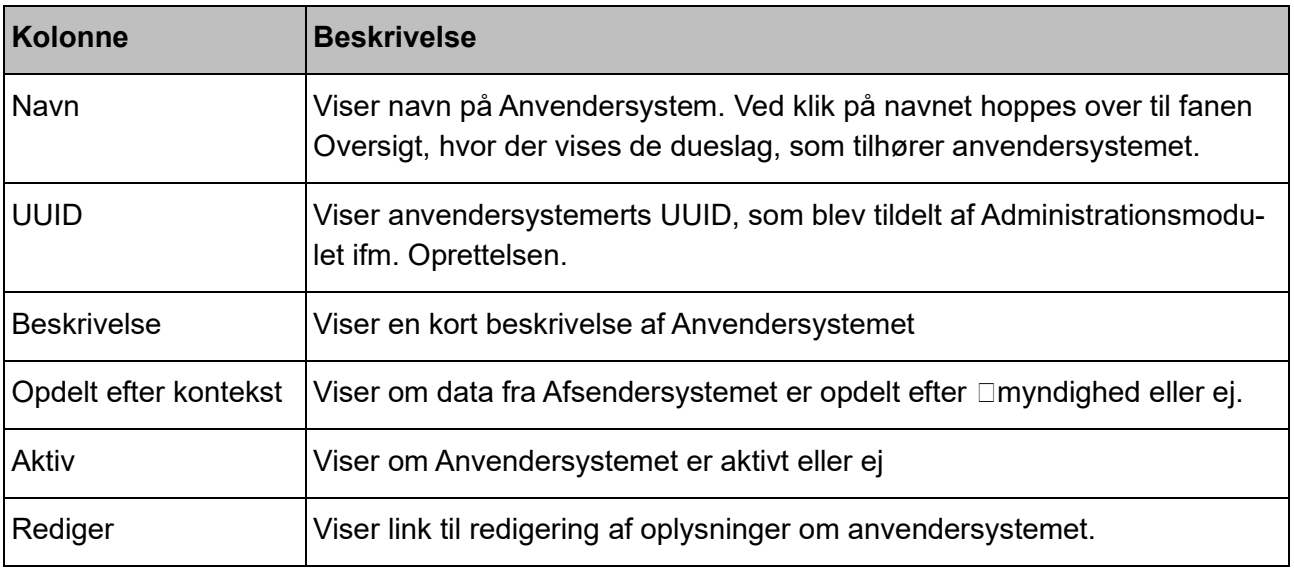

<span id="page-7-4"></span>Oversigten indeholder følgende kolonner:

De enkelte felter beskrives yderligere i næste afsnit.

Du kan søge i oversigten over anvendersystemer ved at anvende feltet "Søg". Det søges i alle kolonner.

Når du f.eks. indtaster et bogstav, vises kun de systemer, hvor bogstavet indgår i en af kolonnerne. Det er også muligt at sortere i oversigten ved at klikke på den enkelte kolonneoverskrift, hvorved oversigten sorteres i henholdsvis stigende eller faldende orden.

## <span id="page-7-3"></span>*3.3 Rediger Anvendersystem*

Når du vælger Rediger ud for et bestemt system i oversigten over Anvendersystemer, åbner vinduet "Anvendersystem", se ["Figur 5. Rediger oplysninger om anvendersystem"](#page-8-0). Kun de markerede oplysninger (systemtype og Aktiv flaget) kan ændres.

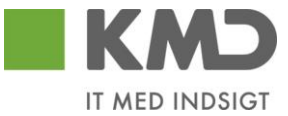

De øvrige oplysninger om anvendersystemet (System ident, navn, beskrivelse og endpoint) er replikeret fra Administrationsmodulet. Ønsker du at ændre navn, beskrivelse og endpoint skal det ske via Administrationsmodulet.

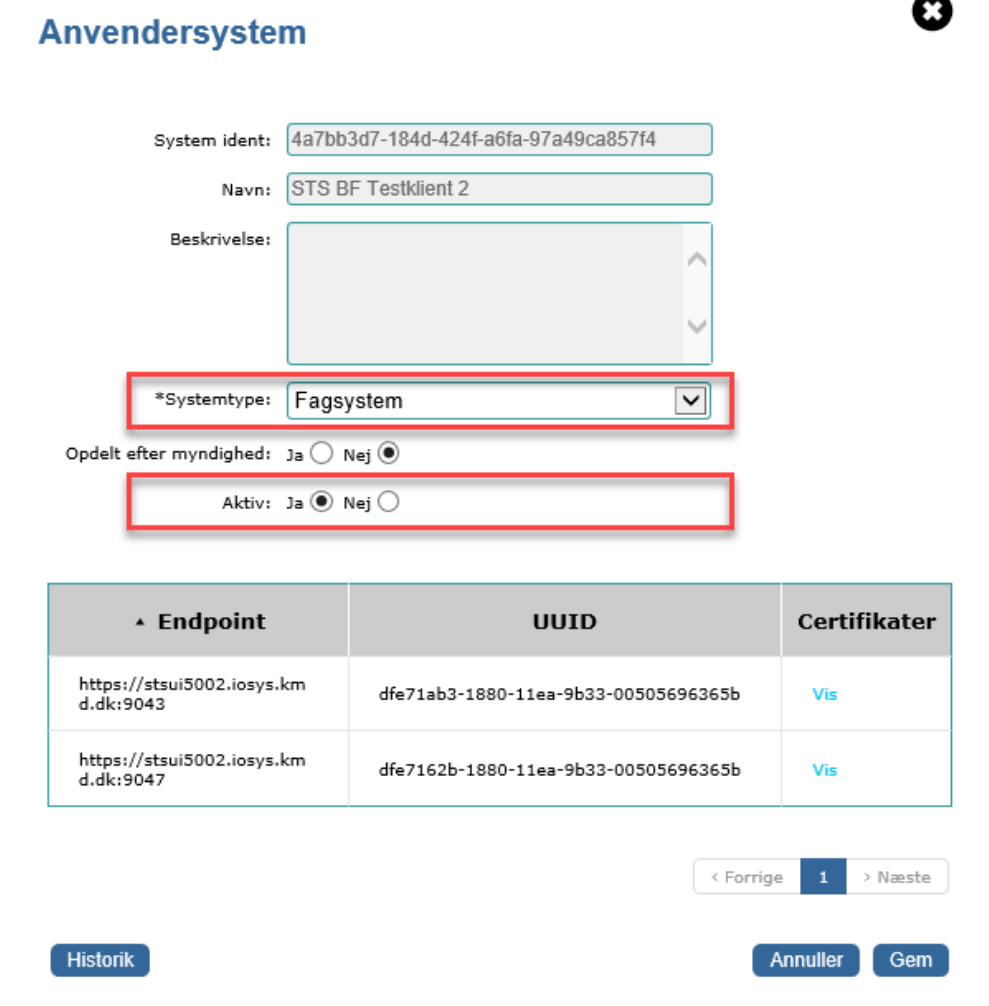

**Figur 5. Rediger oplysninger om anvendersystem**

<span id="page-8-0"></span>Vælg "Gem" for at gemme ændringerne til Anvendersystemet.

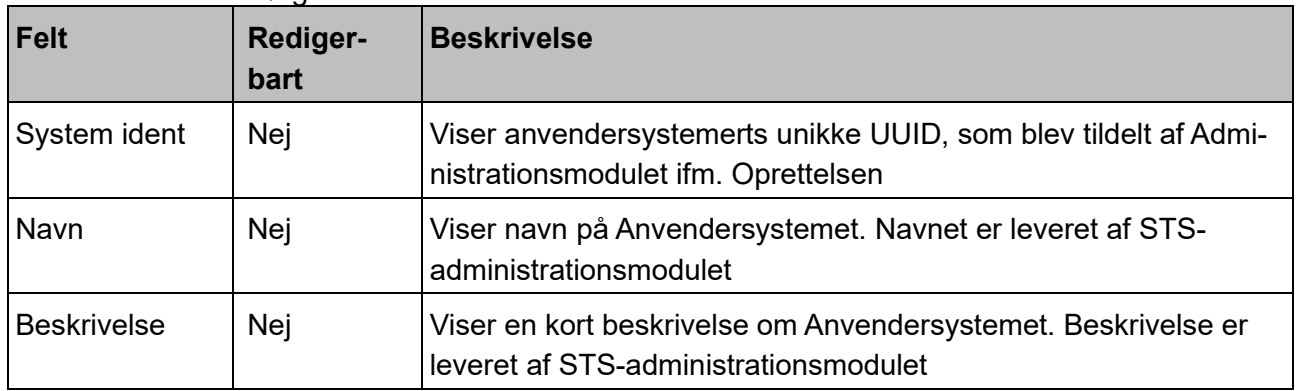

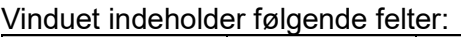

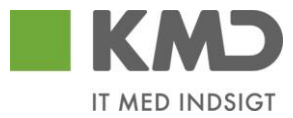

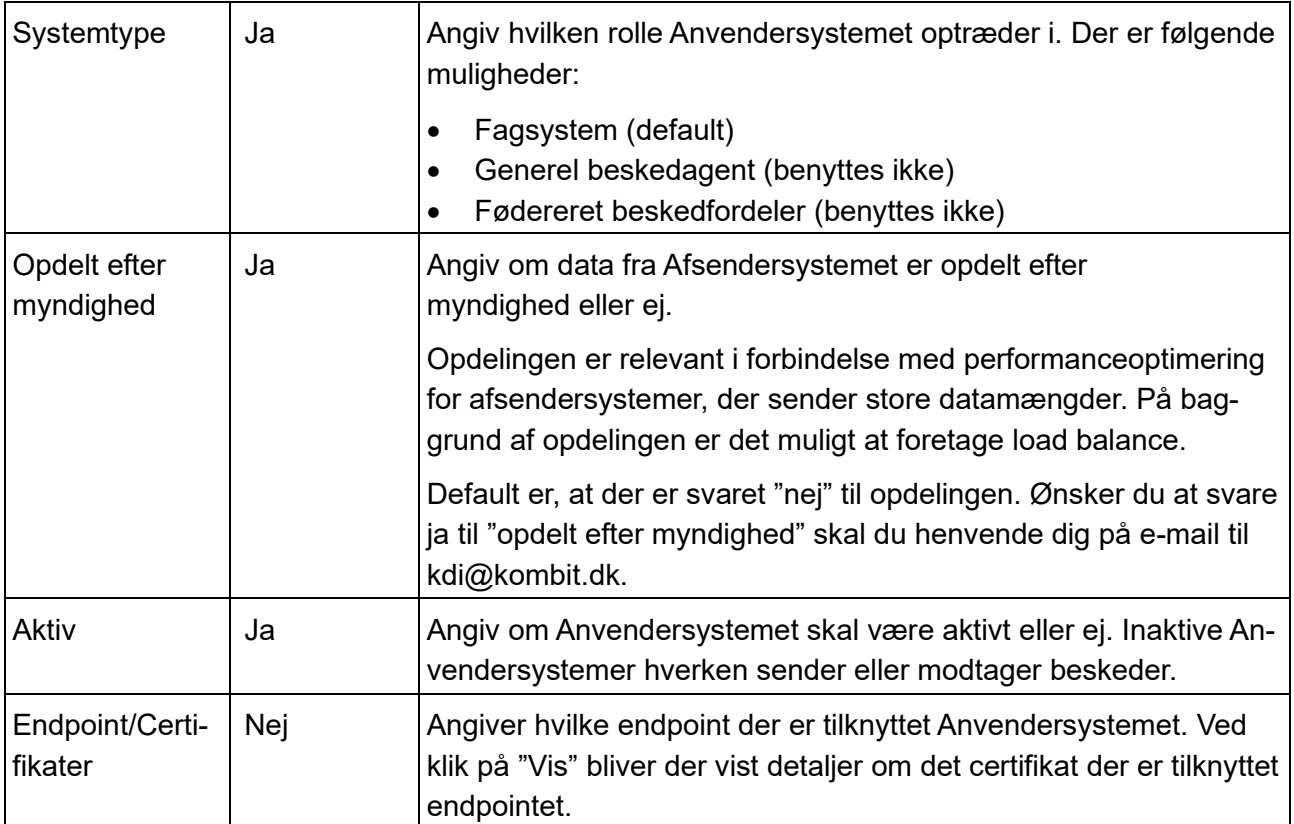

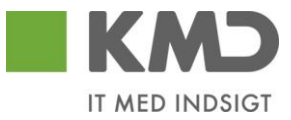

## <span id="page-10-0"></span>*3.4 Historik over ændringer*

I vinduet " Anvendersystem" kan du ved at vælge "Historik" få vist en log over de ændringer, der er blevet foretaget.

Vinduet "Historik" indeholder følgende information:

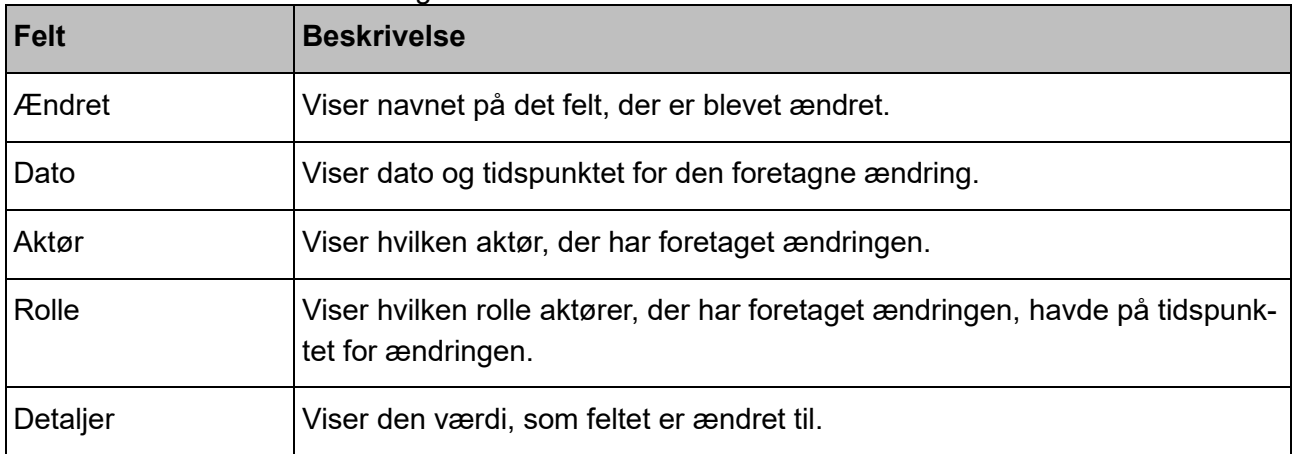

Oversigten er pr. default sorteret efter faldende dato, så seneste ændring ligger øverst i oversigten. **Bemærk**: Det er muligt at ændre sortering ved at klikke på den enkelte kolonneoverskrift, hvorved oversigten sorteres i henholdsvis stigende eller faldende orden.

#### <span id="page-10-1"></span>*3.4.1 Gem log (Historik)*

Ved at vælge "Gem log" er det muligt at gemme historikken lokalt i en CSV-fil. Filen vil være navngivet "Støttesystem Beskedfordeler.csv".

## <span id="page-10-2"></span>**4 Fanen "Oversigt"**

## <span id="page-10-3"></span>*4.1 Funktionalitet*

Fanen Oversigt giver adgang til at oprette nye abonnementer og efterfølgende åbne de enkelte dueslag, abonnementer og abonnementsudtryk til redigering.

Fanen Oversigt giver hurtig adgang til oplysninger om abonnement og abonnementsudtryk for de dueslag, som allerede er oprettet. Du får adgang til de dueslag, der tilhører IT-systemer for din egen organisation.

## <span id="page-10-4"></span>*4.2 Generelt om oversigten (dueslag og abonnement)*

Fanen Oversigt viser primært en oversigt over dueslag, sekundært en oversigt over abonnementerne tilknyttet de enkelte dueslag.

Et dueslag kan betragtes som et opbevaringssted for beskeder, som skal leveres til et modtagersystem. Hvilke beskeder der leveres fastlægges på baggrund af det abonnement, der er oprettet til modtagersystemet.

Et dueslag er, i oversigten, bygget op i 3 niveauer, se ["Figur 6: Niveauer i dueslag"](#page-11-2). Hvert niveau har et tilhørende ikon:

1. Dueslag

- 2. Abonnement
	- Abonnementsudtryk 1
	- Abonnementsudtryk 2
	- Abonnementsudtryk 3

Dueslag er market med "+" eller "-":

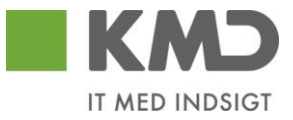

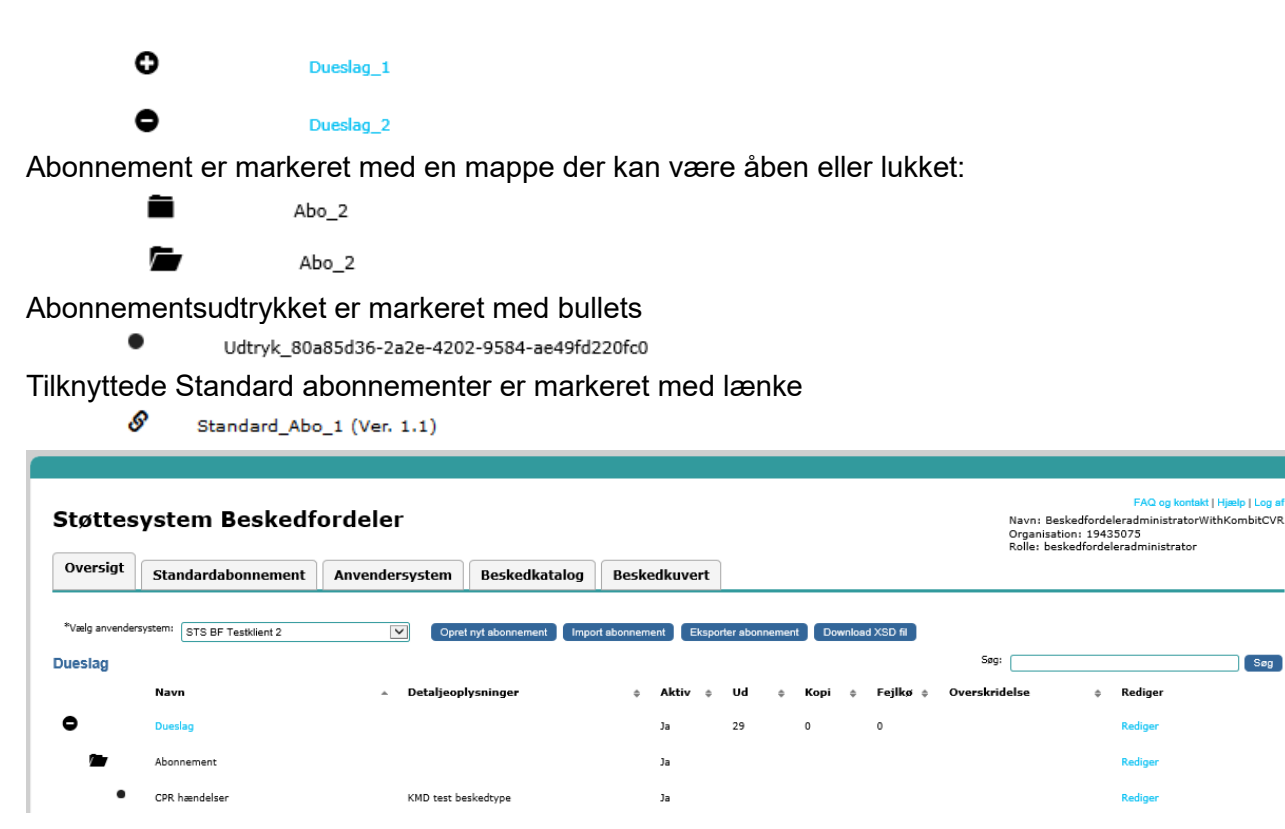

**Figur 6: Niveauer i dueslag**

<span id="page-11-2"></span>I det følgende beskrives trin for trin, hvordan du opretter et dueslag med tilhørende abonnementer og abonnementsudtryk. Senere i kapitlet kan du se, hvad dueslaget giver adgang til, når forsendelse af beskeder er igangsat.

## <span id="page-11-0"></span>*4.3 Opret abonnement (inkl. dueslag)*

Forudsætningen for, at du kan oprette et abonnement er, at dit anvendersystem er oprettet, har status aktivt og dermed fremgår af drop down-listen.

Oprettelse af abonnement og dueslag sker fra fanen "Oversigt".

I det følgende en mere detaljeret beskrivelse af de enkelte trin i oprettelsen. Når alle trin er gennemført, er der oprettet både et dueslag og et abonnement.

#### <span id="page-11-1"></span>*4.3.1 Trin 1. Opret abonnement*

1. Vælg det anvendersystem du ønsker at oprette et abonnement til, se markering 1 i [2Figur 7:](#page-11-3) [De første trin til oprettelse af abonnement og dueslag"](#page-11-3).

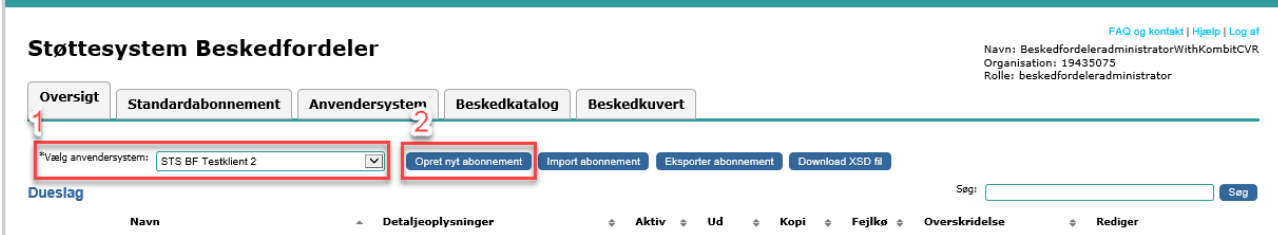

<span id="page-11-3"></span>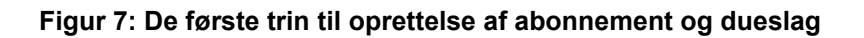

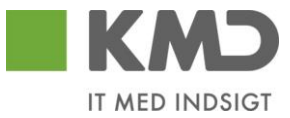

2. Vælg "Opret nyt abonnement", se markering 2 i "Figur 7: [De første trin til oprettelse af abonne](#page-11-3)[ment og dueslag"](#page-11-3). Vinduet "Abonnement" åbner se ["Figur 8. Oprettelse af abonnement"](#page-12-0):

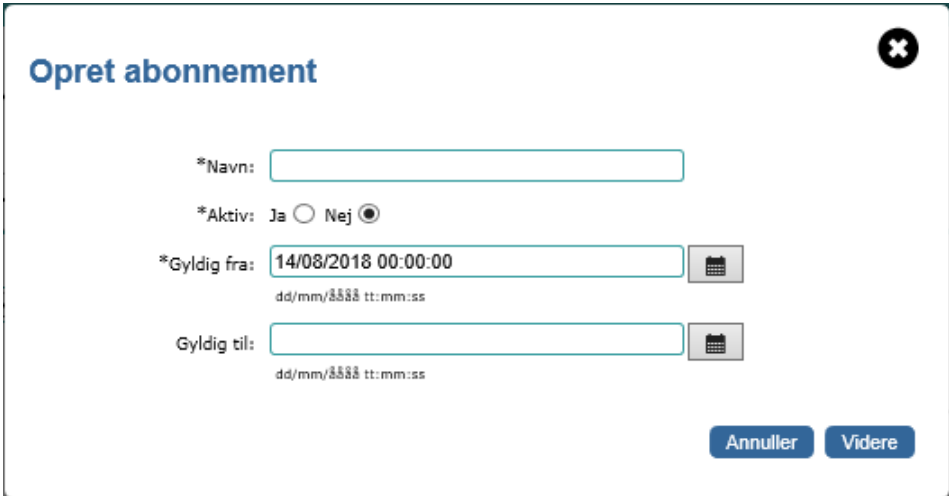

**Figur 8. Oprettelse af abonnement**

| Felt-<br>navn | Skal udfyl-<br>des | Redigerbart | <b>Beskrivelse</b>                                                                                                    |
|---------------|--------------------|-------------|----------------------------------------------------------------------------------------------------|
| <b>Navn</b>   | Ja                 | Ja          | Her skal du angive et navn til det nye abonnement.                                                                                                    |
| Aktiv         | Ja                 | Ja          | Her skal du angive om abonnementet skal være aktivt<br>eller ej.                                                                                                    |
|               |                    |             | Et "nej" på Abonnementer vil betyde, at der ikke leveres<br>hændelser til Dueslaget.                                                                                                    |
|               |                    |             | Vær opmærksom på, at hvis "aktiv" er sat til "nej", så<br>vil abonnementet være inaktivt uanset hvad der måtte<br>stå i felterne gyldig fra og til.                                         |
| Gyldig<br>fra | Ja                 | Nej         | Her skal du angive den dato og det klokkeslæt, hvor<br>abonnementet skal være gyldig fra. Default er dagen<br>efter dags dato.                                                              |
|               |                    |             | Ønsker du, at abonnementet skal være gyldig fra opret-<br>telsesdatoen skal du ændre klokkeslættet. Klokkeslæt-<br>tet skal ligger efter det tidspunkt, hvor du trykker gem til<br>vinduet. |
| Gyldig til    | Nej                | Ja          | Her skal du evt. angive den dato, som abonnementet<br>skal være gyldig til.                                                                                                    |

<span id="page-12-0"></span>Vinduet "Abonnement" indeholder følgende felter:

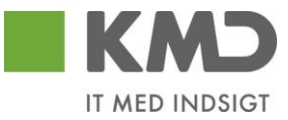

#### <span id="page-13-0"></span>*4.3.2 Trin 2. Opret Dueslag*

Når Abonnementet er oprettet, skal du oprette det dueslag, der skal holde de beskeder abonne-mentet resulterer i, se ["Figur 9. Vindue til oprettelse af dueslag"](#page-13-1).

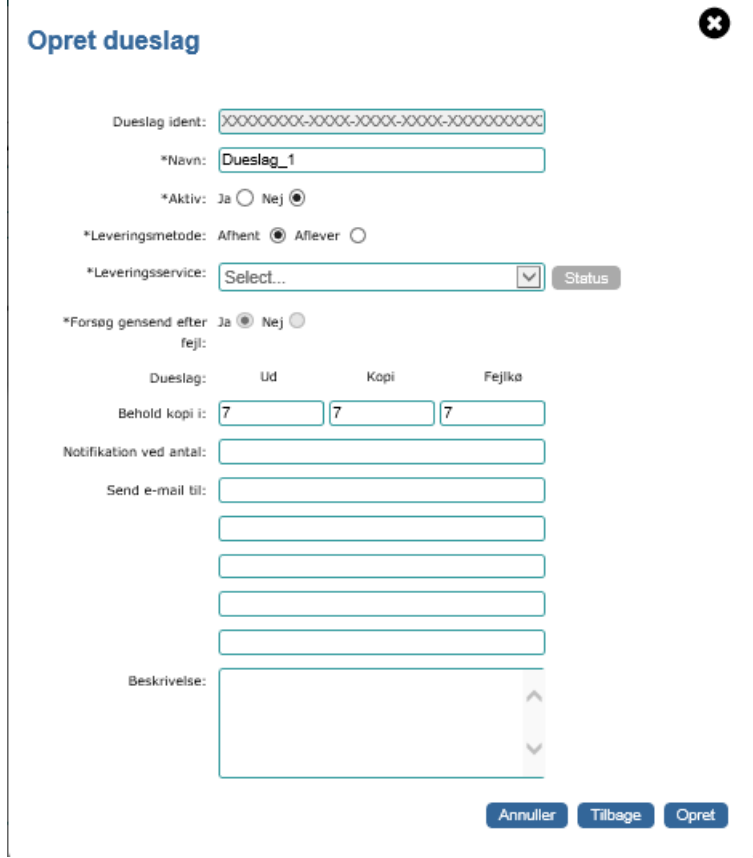

#### **Figur 9. Vindue til oprettelse af dueslag**

<span id="page-13-1"></span>Vinduet "Dueslag" indeholder følgende felter, hvoraf de fleste efterfølgende kan ændres:

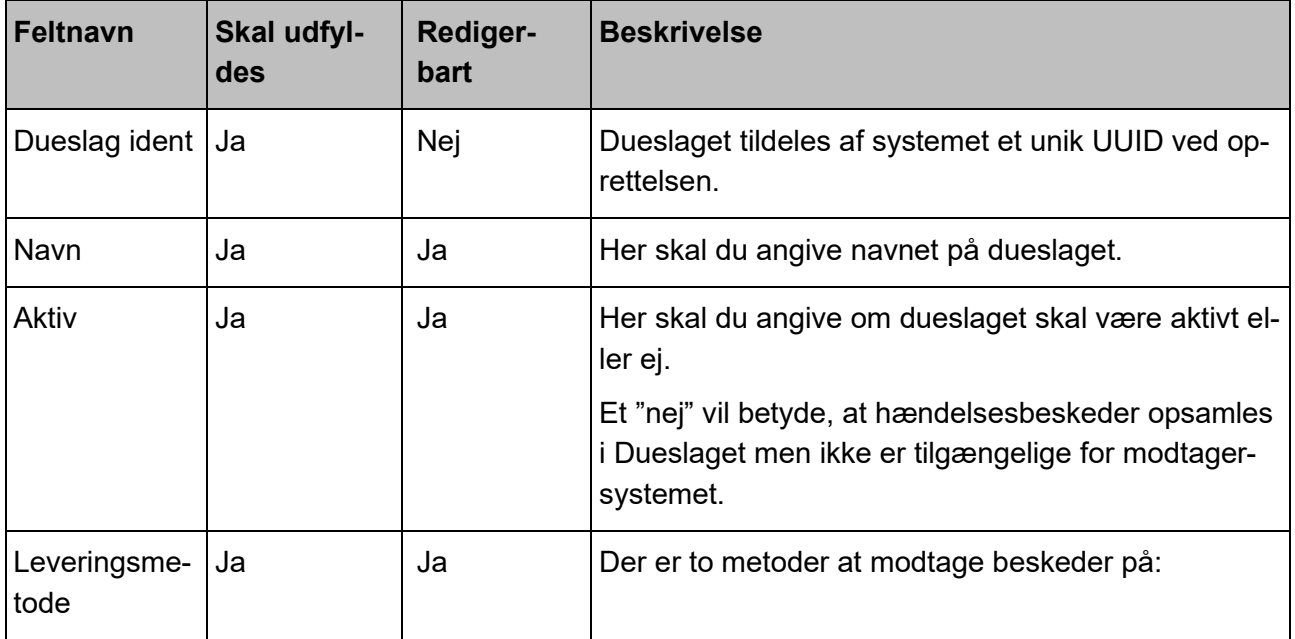

![](_page_14_Picture_0.jpeg)

![](_page_14_Picture_177.jpeg)

![](_page_15_Picture_0.jpeg)

![](_page_15_Picture_119.jpeg)

Dueslag og abonnement er nu oprettet. For at se abonnementet skal du klikke på plusset, se ["Figur 10: Ikon til at åbne dueslag"](#page-15-0).

![](_page_15_Picture_120.jpeg)

#### **Figur 10: Ikon til at åbne dueslag**

<span id="page-15-0"></span>Næste trin er at oprette de abonnementsudtryk, der definerer hvilke beskeder modtagersystemet kan modtage.

![](_page_16_Picture_0.jpeg)

#### <span id="page-16-0"></span>*4.3.3 Trin 3. Opret abonnementsudtryk*

Når du vil oprette et abonnementsudtryk under et abonnement, skal du vælge "Rediger" ud for abonnementet, se figuren ["Figur 11: Oversigtsvinduet"](#page-16-1).

|                       | Støttesystem Beskedfordeler |                                |                      |                           |                             |           |                  |               | FAQ og kontakt   Hjælp   Log af<br>Navn: BeskedfordeleradministratorWithKombitCVR<br>Organisation: 19435075<br>Rolle: beskedfordeleradministrator |
|-----------------------|-----------------------------|--------------------------------|----------------------|---------------------------|-----------------------------|-----------|------------------|---------------|----------------------------------------------------------------------------------------------------|
| Oversigt              | Standardabonnement          | Anvendersystem                 | Beskedkatalog        | <b>Beskedkuvert</b>       |                             |           |                  |               |                                                                                                    |
| *Vælg anvendersystem: | STS BF Testklient 2         | $\checkmark$                   | Opret nyt abonnement | Import abonnement         | <b>Eksporter abonnement</b> |           | Download XSD fil |               |                                                                                                    |
| <b>Dueslag</b>        |                             |                                |                      |                           |                             |           |                  | Søg:          | Søg                                                                                                    |
|                       | Navn                        | Detaljeoplysninger<br>$\Delta$ |                      | Aktiv<br>÷<br>$\triangle$ | Ud                          | Kopi<br>٠ | Fejlkø ¢         | Overskridelse | Rediger                                                                                                    |
| ۰                     | <b>Dueslag</b>              |                                |                      | Ja                        | 29                          | $\circ$   | $\circ$          |               | Rediger                                                                                                    |
| ÷                     | Abonnement                  |                                |                      | Ja                        |                             |           |                  |               | Rediger                                                                                                    |
|                       |                             |                                |                      |                           |                             |           |                  |               | < Forrige<br>> Næste                                                                                                    |

**Figur 11: Oversigtsvinduet**

<span id="page-16-1"></span>Vinduet "Abonnement" åbner, hvor du nu skal vælge "Nyt udtryk", se [Figur 12: Vinduet "Abonne](#page-16-2)[ment".](#page-16-2)

![](_page_16_Picture_111.jpeg)

**Figur 12: Vinduet "Abonnement"**

<span id="page-16-2"></span>Et abonnement kan defineres på følgende måder:

- 1. nyt udtryk som du selv definerer
- 2. tilknytning til standardabonnement
- 3. kopiering af standardabonnement

Du kan tilknytte et Standardabonnement til dit eget abonnement, og derved lettere opsætte et abonnement og dets abonnementsudtryk for et Modtagersystem.

I kapitel [7](#page-42-1) ["Fanen "Standardabonnement"](#page-42-1) kan du læse mere om standardabonnementer.

## <span id="page-16-3"></span>*4.3.3.1 Nyt udtryk*

Vinduet "Abonnementsudtryk" åbner. Via dette vindue opsættes det abonnement, som udvælger de beskeder modtagersystemet ønsker at modtage.

![](_page_17_Picture_0.jpeg)

![](_page_17_Picture_121.jpeg)

## **Figur 13: Abonnementsudtryk**

![](_page_17_Picture_122.jpeg)

![](_page_17_Picture_123.jpeg)

![](_page_18_Picture_0.jpeg)

![](_page_18_Picture_177.jpeg)

## <span id="page-18-0"></span>*4.3.4 Trin 4. Validering og afprøvning af abonnementsudtryk*

Når et abonnementsudtryk indeholder JoSQL kan det være hensigtsmæssigt at kvalitetssikre JoSQL'en.

Når du vil validere et abonnementsudtryk, har du to muligheder, se ["Figur 14: Validering og afprøv](#page-19-0)[ning af abonnementsudtryk"](#page-19-0):

![](_page_19_Picture_0.jpeg)

![](_page_19_Picture_58.jpeg)

**Figur 14: Validering og afprøvning af abonnementsudtryk**

#### <span id="page-19-0"></span>*4.3.4.1 Valider udtryk*

Når du vælger "valider udtryk" foretages syntakskontrol af udtrykket.

En grøn meddelelsesboks fortæller at udtrykkets syntaks er korrekt. En rød meddelelsesboks fortæller at udtrykket ikke er korrekt, med information om hvad der ikke er korrekt i udtrykket. Begge typer af meddelelser lukkes ved klik på X.

#### *4.3.4.2 Afprøv udtryk*

Når du vælger "afprøv udtryk" åbnes en ny sektion i vinduet, se ["Figur 15: Afprøvning af udtryk"](#page-20-0)

![](_page_20_Picture_0.jpeg)

![](_page_20_Picture_72.jpeg)

**Figur 15: Afprøvning af udtryk**

<span id="page-20-0"></span>Sektionen giver mulighed for, at du via knappen "Vælg besked fil" vælger en besked fra din PC. Beskeden testes mod gældende beskedkuvert.xsd og vises i feltet "Besked xml", hvis syntaksen på beskeden er korrekt.

Når beskedfilen er valgt, bliver beskedens indhold synligt i vinduet "Besked xml" og du kan nu trykke på knappen "Valider med besked". Beskeden valideres nu mod udtrykket inkl. eventuel værdiliste samt modtagersystemets gældende serviceaftaler for at modtage beskedtypen. Det er altså ikke kun udtrykket som afprøves, men også hvor vidt nuværende serviceaftaler tillader modtagelse af testbeskeden.

En grøn meddelelsesboks fortæller at den valgte besked er omfattet af det opsatte abonnementsudtryk. En rød meddelelsesboks fortæller at beskeden ikke er omfattet af det opsatte abonnementsudtryk og hvad der gør, at den ikke er omfattet, se eksempel ["Figur 16: Eksempel på valide](#page-21-1)[ring"](#page-21-1)

![](_page_21_Picture_0.jpeg)

![](_page_21_Picture_69.jpeg)

**Figur 16: Eksempel på validering**

## <span id="page-21-1"></span><span id="page-21-0"></span>*4.3.5 Tilknyt til standardabonnement*

Formålet med at tilknytte en reference til et standardabonnement er, at du kan anvende et allerede defineret og afprøvet abonnement. ved tilknytning opdateres dit abonnement automatisk, hvis standardabonnementet og dets udtryk bliver ændret. Bemærk, at Værdilister ikke kan anvendes i forbindelse med tilknyttede standardabonnementer, da de er specifikke for de enkelte Anvendersystemer.

Vælg "Tilknyt standardabonnement", se ["Figur 12: Vinduet "Abonnement",](#page-16-2) for at tilknytte et bestemt standardabonnement til dit eget abonnement.

Vinduet "Opret tilknytning til standardabonnement", ["Figur 17: Tilknytning af standardabonnement"](#page-22-0), åbner med en oversigt over tilgængelige standardabonnementer. Vælg "Opret" ud for det standardabonnement, du ønsker at tilknytte, og dermed referere til fra dit abonnement.

![](_page_22_Picture_0.jpeg)

![](_page_22_Picture_68.jpeg)

**Figur 17: Tilknytning af standardabonnement**

<span id="page-22-0"></span>Er standardabonnementet allerede tilknyttet, vil dette fremgå af oversigten over tilgængelige standardabonnementer, og kan ikke tilknyttes igen. Se markeringen i ["Figur 17: Tilknytning af stan](#page-22-0)[dardabonnement"](#page-22-0).

Når du har tilknyttet et eller flere standardabonnementer, vil de blive vist i listen over abonnementsudtryk under dit abonnement.

|                       | Støttesystem Beskedfordeler |                                        |                      |                   |                      |                      |  |            |  | FAQ og kontakt   Hjælp   Log af<br>Navn: BeskedfordeleradministratorWithKombitCVR<br>Organisation: 19435075<br>Rolle: beskedfordeleradministrator |               |  |         |     |
|-----------------------|-----------------------------|----------------------------------------|----------------------|-------------------|----------------------|----------------------|--|------------|--|----------------------------------------------------------------------------------------------------|---------------|--|---------|-----|
| Oversigt              | Standardabonnement          | Anvendersystem                         | Beskedkatalog        |                   | <b>Beskedkuvert</b>  |                      |  |            |  |                                                                                                    |               |  |         |     |
| *Vælg anvendersystem: | STS BF Testklient 1         | $\overline{\mathsf{v}}$                | Opret nyt abonnement | Import abonnement |                      | Eksporter abonnement |  |            |  | Download XSD fil                                                                                                    | Søg:          |  |         |     |
| <b>Dueslag</b>        | Navn                        | Detaljeoplysninger<br>$\blacktriangle$ |                      | ÷                 | Aktiv<br>$\triangle$ | Ud                   |  | Kopi       |  | Fejlkø                                                                                                    | Overskridelse |  | Rediger | Søg |
| 0                     | <b>Dueslag</b>              |                                        |                      |                   | Nej                  | $\circ$              |  | $^{\circ}$ |  | $\circ$                                                                                                    |               |  | Rediger |     |
|                       | Abonnement                  |                                        |                      |                   | Nej                  |                      |  |            |  |                                                                                                    |               |  | Rediger |     |
| $\mathcal{S}$         | Standard_Abo_1 (Ver. 1.1)   | KMD's test                             |                      |                   | Nej                  |                      |  |            |  |                                                                                                    |               |  | Rediger |     |

**Figur 18: Markering af tilknyttet abonnement**

<span id="page-22-1"></span>Et ikon, der viser et par kædeled, symboliserer, at det drejer sig om et tilknyttet abonnement, se [Figur 18: Markering af tilknyttet abonnement](#page-22-1)

Efter tilknytningen af standardabonnementer har du mulighed for at redigere enkelte attributter på abonnementet via dit eget Dueslag og rediger-knappen ud for abonnementet. Der er mulighed for at foretage følgende ændringer:

![](_page_23_Picture_0.jpeg)

![](_page_23_Picture_127.jpeg)

Du kan også fortryde tilknytningen af standardabonnementet ved at vælge "Slet tilknytning" se ["Figur 19: Slet tilknytning"](#page-23-1).

![](_page_23_Figure_3.jpeg)

#### **Figur 19: Slet tilknytning**

#### <span id="page-23-1"></span><span id="page-23-0"></span>*4.3.6 Kopier standardabonnement*

Fordelen ved at kopiere et standardabonnement er, at du kan tage afsæt i et testet abonnement og efterfølgende tilpasse det med dine egen udtryk. Dette kan f.eks. være en god ide, hvis du anvender værdilister.

Vælg " Kopier standardabonnement" se ["Figur 12: Vinduet "Abonnement""](#page-16-2), for at kopiere et bestemt standardabonnement til dit eget abonnement. Vinduet "Kopier et standardabonnement" åbner med en oversigt over alle tilgængelige standardabonnementer. Vælg "Kopier" ud for det standardabonnement, du ønsker at kopiere til i dit abonnement.

![](_page_24_Picture_0.jpeg)

![](_page_24_Picture_126.jpeg)

**Figur 20: Kopier standardabonnement**

Et vindue viser de abonnementsudtryk, du er ved at kopiere. Bekræft med "Ok".

De kopierede standardabonnementers abonnementsudtryk bliver nu vist i listen over abonnementsudtryk under dit abonnement på fanen "Oversigt".

Efter kopieringen af standardabonnementer har du mulighed for at redigere abonnementet. Vælg "Rediger" ud for det kopierede abonnement. Vinduet "Abonnementsudtryk" åbner. Se afsnit ["4.3.3.1](#page-16-3) [Nyt udtryk"](#page-16-3) for yderligere informationer om, hvilke felter der findes på skærmbilledet-Abonnementsudtryk.

## <span id="page-24-0"></span>*4.4 Flytning af abonnement til andet miljø*

For at lette implementeringen og reducere risikoen for fejl, er det muligt at flytte abonnementerne mellem test- og produktionsmiljøer. Dette kan være relevant når test er gennemført i det eksterne testmiljø, og abonnementer efterfølgende skal implementeres i produktionsmiljøet. Flytningen sker via eksport fra det ene miljø og import i et andet miljø.

#### <span id="page-24-1"></span>*4.4.1 Eksporter abonnement*

På oversigtsbilledet, se ["Figur 21: Vinduet Oversigt"](#page-24-2), vælger du det Anvendersystemer hvorfra dueslag med tilhørende abonnementer, som skal eksporteres til et andet miljø. Eksporten kan importeres i et andet miljø eller være udgangspunkt for oprettelse af nye dueslag. **Bemærk:** En evt. tilknytning til et standardabonnement kopieres IKKE med.

Når anvendersystemet kan du med knappen "Eksport Abonnement" få adgang til at udvælge de Dueslag, der skal eksporteres.

|                       | Støttesystem Beskedfordeler |                |                                            |                     |                           |                   |                     |                           |               | FAQ og kontakt   Hjælp   Log af<br>Navn: Birte Winther<br>Organisation: 26911745<br>Rolle: beskedfordeleradministrator |
|-----------------------|-----------------------------|----------------|--------------------------------------------|---------------------|---------------------------|-------------------|---------------------|---------------------------|---------------|----------------------------------------------------------------------------------------------------|
| Oversigt              | Standardabonnement          | Anvendersystem | Beskedkatalog                              | <b>Beskedkuvert</b> |                           |                   |                     |                           |               |                                                                                                    |
| *Vælg anvendersystem: | <b>STS BF Testklient 1</b>  | ∣∨             | Opret nyt abonnement [ Import abonnement ] |                     | <b>Eksport abonnement</b> | Download XSD file |                     |                           | Søg:          | Søg                                                                                                    |
| <b>Dueslag</b>        | Navn                        |                | Detaljeoplysninger                         |                     | Aktiv                     | Ud<br>$\triangle$ | Kopi<br>$\triangle$ | Fejlkø ÷<br>$\Rightarrow$ | Overskridelse | Rediger                                                                                                    |

**Figur 21: Vinduet Oversigt**

<span id="page-24-2"></span>Vinduet "Vælg Dueslag til Eksport", se ["Figur 22: Eksport af abonnementsudtryk"](#page-25-1), åbnes og du kan markere de Dueslag der skal eksporteres.

![](_page_25_Picture_0.jpeg)

![](_page_25_Picture_83.jpeg)

#### **Figur 22: Eksport af abonnementsudtryk**

<span id="page-25-1"></span>Du kan eksportere dueslagets abonnementer som en xml-fil ved at vælge "Eksport abonnement". Adgangen til den xml-fil du eksporterer, vil variere lidt efter hvilken webbrowser, du anvender og dennes opsætning. Du vil ofte kunne finde filen i mappen "Downloads" eller "Overførsler" på din pc.

#### <span id="page-25-0"></span>*4.4.2 Importer abonnement*

Du kan importere et abonnement til Beskedfordeler. Når du vælger "Import abonnement", se ["Figur](#page-25-2)  [23. Importer abonnement"](#page-25-2), får du mulighed for at importere et abonnement fra en tidligere eksporteret xml-fil.

![](_page_25_Picture_84.jpeg)

#### <span id="page-25-2"></span>**Figur 23. Importer abonnement**

Du skal først vælge det anvendersystem, som du gerne vil importere abonnementet til. Vælg derefter "Import abonnement" og derefter den xml-fil, du ønsker at importere.

I tilfælde af, at xml-filen ændres mellem eksport og import kan det være ønskeligt at kontrollere filen inden den importeres. For at lette denne validering er der mulighed for at downloade det xsdskema, der bruges af beskedfordeleren til validering.

#### **Bemærk:**

![](_page_26_Picture_0.jpeg)

- Når der eksporteres fra f.eks. ekstern test til produktionsmiljøet, så skal gyldighedsdatoen for dueslaget opdateres manuelt. Dato kan tidligst være dato for importen.
- Ved import af filen valideres der for, at gyldighedsdato er d.d. eller fremtid, at UID for endpoint er kendt i beskedfordeleren, at alle nødvendige felter er udfyldt, f.eks. navn, leveringsmetode, opbevaringstider og begrundelser samt at udtryk er valide.
- Såfremt man importerer en fil flere gange til samme system, skal UUID og Navn for dueslag opdateres, så der ikke er sammenfald, da disse skal være unikke.
- Der kan maksimalt importeres 2000 Dueslag fra samme fil Tip: Har du i forbindelse med en masseimport behov for at kende UUID for et endpoint, så er det tilgængelig i den eksporterede fil i elementet "leveringsservice". HUSK: Det Dueslag du eksporterer, skal være sat op med det ønskede endpoint.

## <span id="page-26-0"></span>*4.5 Læs og rediger indhold*

Hvis en virksomhed har tilmeldt flere anvendersystemer til beskedfordeleren, kan du ved at an-vende "Vælg anvendersystem", se ["Figur 24: Fanen oversigt"](#page-26-1), ændre oversigten til kun at vise dueslag for et bestemt anvendersystem.

|                       | Støttesystem Beskedfordeler |                    |                      |                   |                      |                             |                     |                  |            |               | Organisation: 19435075 | FAQ og kontakt   Hjælp   Log af<br>Navn: BeskedfordeleradministratorWithKombitCVR<br>Rolle: beskedfordeleradministrator |     |
|-----------------------|-----------------------------|--------------------|----------------------|-------------------|----------------------|-----------------------------|---------------------|------------------|------------|---------------|------------------------|----------------------------------------------------------------------------------------------------|-----|
| Oversigt              | Standardabonnement          | Anvendersystem     | Beskedkatalog        |                   | <b>Beskedkuvert</b>  |                             |                     |                  |            |               |                        |                                                                                                    |     |
| *Vælg anvendersystem: | STS BF Testklient 2         | $\checkmark$       | Opret nyt abonnement | Import abonnement |                      | <b>Eksporter abonnement</b> |                     | Download XSD fil |            |               |                        |                                                                                                    |     |
| <b>Dueslag</b>        |                             |                    |                      |                   |                      |                             |                     |                  |            | Søg:          |                        |                                                                                                    | Søg |
|                       | Navn                        | Detaljeoplysninger |                      | $\triangle$       | Aktiv<br>$\triangle$ | Ud                          | Kopi<br>$\triangle$ |                  | Fejlkø ÷   | Overskridelse |                        | Rediger                                                                                                    |     |
| ۰                     | <b>Dueslag</b>              |                    |                      |                   |                      |                             |                     |                  |            |               |                        |                                                                                                    |     |
|                       |                             |                    |                      |                   | Ja                   | 29                          | $\mathbf 0$         |                  | $^{\circ}$ |               |                        | Rediger                                                                                                    |     |
|                       | Abonnement                  |                    |                      |                   | Ja                   |                             |                     |                  |            |               |                        | Rediger                                                                                                    |     |

**Figur 24: Fanen oversigt**

<span id="page-26-1"></span>Du kan begrænse antallet af anvendersystemer i oversigten over dueslag ved at anvende feltet "Søg".

Det søges i alle kolonner. Når du f.eks. indtaster et bogstav og trykker på søg-knappen, vises de dueslag, hvor bogstavet indgår i en af kolonnerne.

Ud for det enkelte dueslag i oversigten kan du klikke på "+" folde det ud og få vist abonnementet og de tilhørende abonnementsudtryk, som det er bygget op af.

Ved at klikke på abonnementet vil du få vist navne på de tilhørende abonnementsudtryk, som det er bygget op af. Ved at vælge "Rediger" ud for et specifikt abonnementsudtryk kan du få vist yderligere oplysninger om det enkelte udtryk samt få mulighed for at ændre abonnementsudtrykket. Vinduet indeholder følgende felter:

![](_page_26_Picture_158.jpeg)

![](_page_27_Picture_0.jpeg)

![](_page_27_Picture_156.jpeg)

## <span id="page-27-0"></span>*4.6 Løbende vedligeholdelse af dueslag*

Når opsætningen af beskedfordeleren er på plads og udvekslingen af beskeder er igangsat, kan du i dueslaget se beskederne, der sendes til modtagersystemet.

#### <span id="page-27-1"></span>*4.6.1 Se indhold af dueslag*

.

Når du klikker på navnet for et dueslag, åbner vinduet "Dueslags indhold", se ["Figur 25: Dueslagets](#page-27-2)  [indhold"](#page-27-2), som viser en oversigt over de beskeder, der ligger i dueslaget.

![](_page_27_Picture_157.jpeg)

#### **Figur 25: Dueslagets indhold**

<span id="page-27-2"></span>Ved hjælp af drop down listen "Vælg type" kan du vælge:

- "Ud", hvor du i oversigten får vist de beskeder, som endnu ikke er leveret til eller afhentet Modtagersystemet.
- "Kopi", hvor du i oversigten får vist kopi af beskeder, som er leveret.
	- $\overline{\circ}$  Fra denne mappe er det muligt at genfremsende beskeder til Anvendersystemet
- "Fejlkø", hvor du i oversigten får vist en kopi af de beskeder, som Anvendersystemet har returneret.
	- o Fra denne mappe er det muligt at genfremsende beskeder til Anvendersystemet, når det er klar til at modtage

Vinduet "Dueslags indhold" består af følgende kolonner:

![](_page_27_Picture_158.jpeg)

![](_page_28_Picture_0.jpeg)

![](_page_28_Picture_139.jpeg)

#### <span id="page-28-0"></span>*4.6.2 Genfremsendelse af beskeder*

I forbindelse med indkøring af servicen BeskedFåTilsendt, hvor beskedfordeleren afleverer beskeder til modtagersystemet, kan der opstå fejl der bevirker, at beskedfordeleren ikke kan aflevere beskederne. Selvom beskedfordeleren ikke kan aflevere beskeden, vil aflevering blive forsøgt, men med stigende tidsinterval. Når der er 24 timer mellem forsøgende, øges tidsintervallet ikke yderligere.

En forsinkelse på 24 timer kan være generende, når fejlen er fundet og rettet. Der er derfor mulighed for at nulstille tidsintervallet via vinduet "Rediger dueslag", se **Fejl! Henvisningskilde ikke fundet.**. Trin i nulstilling af tidsinterval:

- 1. ændre "forsøg gensend efter fejl" til "Nej"
- 2. gem ændringen
- 3. ændre "forsøg gensend efter fejl" tilbage til "Ja"
- 4. gem ændringen, hvorefter Beskedfordeleren igen vil prøve at fremsende den ældste besked i køen.

![](_page_28_Picture_140.jpeg)

**Figur 26: Nulstilling af tidsinterval**

![](_page_29_Picture_0.jpeg)

#### <span id="page-29-0"></span>*4.6.3 Slet specifikke beskeder i dueslag*

Når oversigten over beskeder af typen "Ud" vises, er der mulighed for at slette beskeder. Dette kan f.eks. være nødvendigt, hvis en besked af en eller anden grund "spærrer" for yderligere levering af beskeder:

- Markér en eller flere beskeder med flueben i venstre kolonne. (Bemærk, at funktionaliteten er begrænset til kun at gælde for de, til enhver tid, 25 ældste beskeder).
- Tryk på knappen "Slet".

Vælg "Slet alle" for at slette alle beskeder i dueslaget, f.eks. i forbindelse med oprydning i et dueslag.

Der kommer en meddelelse om, at du er ved at slette et antal beskeder, og om du ønsker at fortsætte. Ved at vælge "Slet" gennemfører du sletningen af de valgte beskeder.

#### <span id="page-29-1"></span>*4.7 Status på BeskedFåTilsendt*

Hvis du anvender servicen BeskedFåTilsendt, er det muligt at følge status for servicen. Når du klikker på "Rediger" ud for et dueslag, se ["Figur 24: Fanen oversigt"](#page-26-1), åbner vinduet "Rediger dueslag". I tilfælde af, at beskedfordeleren IKKE kan aflevere beskeder til endpointet, angivet i feltet "Leveringsservice", vises en fejltekst. Hvis leveringen forløber problemfrit, vises et timestamp for seneste levering. Begge tekster vises umiddelbart under feltet med endpointet. For yderligere detaljer om leverancen skal du trykke på knappen "Status", markeret med rødt i "

[Figur 27: Status for "modtag besked" service"](#page-29-2).

![](_page_29_Picture_115.jpeg)

<span id="page-29-2"></span>**Figur 27: Status for "modtag besked" service**

![](_page_30_Picture_0.jpeg)

Herefter åbnes et vindue ["Figur 28: Log for "modtag besked" service"](#page-30-1), der giver yderligere information om, hvad evt. fejlen er og hvornår den er registreret. Der vil være adgang til de seneste 2 logninger.

Eksemplet i ["Figur 28: Log for "modtag besked" service"](#page-30-1) illustrerer, hvordan status kan se ud, for hhv. en succes og et mislykket forsøg.

| Tidspunkt  | Status for afsendelse                                              |
|------------|--------------------------------------------------------------------|
| 23/04/2021 | Rest delivery endpoint for dueslag 8b7c3390-3fc7-4577-9102-4d5ee7b |
| 14:41:39   | bf12f connection setup error: Some other IOException               |
| 23/04/2021 | Rest delivery endpoint for dueslag 8b7c3390-3fc7-4577-9102-4d5ee7b |
| 10:25:15   | bf12f connection setup error: Some other IOException               |

**Figur 28: Log for "modtag besked" service**

Annuller

 $\ddot{\cdot}$ 

## <span id="page-30-1"></span><span id="page-30-0"></span>*4.8 Status på Værdiliste*

Hvis du anvender servicen VærdilisteRediger er det muligt at følge status for servicen. I vinduet "Rediger Abonnementsudtryk", finder du til højre for værdilisten knappen "Status", se [Fi](#page-30-2)[gur 29: .](#page-30-2)

![](_page_30_Picture_77.jpeg)

<span id="page-30-2"></span>**Figur 29: Se status for værdiliste**

![](_page_31_Picture_0.jpeg)

Vælg en værdiliste og tryk derefter på status. Vinduet med status på værdiliste åbner, se ["Figur](#page-31-3)  [30: Status på Værdiliste"](#page-31-3).

![](_page_31_Picture_164.jpeg)

#### **Figur 30: Status på Værdiliste**

<span id="page-31-3"></span>Vinduet "Seneste ændringer" indeholder følgende felter:

![](_page_31_Picture_165.jpeg)

## <span id="page-31-0"></span>*4.9 Sletning af dueslag eller abonnementsudtryk*

#### <span id="page-31-1"></span>*4.9.1 Slet dueslag inkl. abonnement*

Hvis du ønsker at slettet et dueslag inkl. abonnement skal du:

- Vælge "Rediger" ud for det dueslag, som du ønsker at slette.
- Vinduet "Dueslag" åbner.
- Vælge "Slet", og bekræft at du ønsker at fjerne et dueslag samt tilhørende abonnement.

<span id="page-31-2"></span>Dueslaget med indhold slettes, og forsvinder fra oversigten.

#### *4.9.2 Slet abonnementsudtryk*

Hvis du ønsker at slettet et abonnementsudtryk skal du:

- Vælge "Rediger" ud for det abonnementsudtryk, som du ønsker at slette.
- Vinduet " Abonnementsudtryk" åbner.
- Vælge "Slet", og bekræft at du ønsker at fjerne det.

Abonnementsudtrykket med indhold slettes, og forsvinder fra oversigten. Det anbefales at tage en kopi af hele abonnementet før du sletter.

![](_page_32_Picture_0.jpeg)

#### <span id="page-32-0"></span>*4.10 Historik for ændringer*

Når du åbner et dueslag, abonnement eller abonnementsudtryk til redigering, kan du vælge at åbne historikken, se ["Figur 31. Med denne knap kan historikken åbnes"](#page-32-1). Historikken er en log-oversigt over de ændringer, der er foretaget.

![](_page_32_Picture_52.jpeg)

**Figur 31. Med denne knap kan historikken åbnes**

#### <span id="page-32-1"></span>Vinduet historik åbnes, se ["Figur 32. Eksempel på historik"](#page-32-2).

|                                       |                     |                                          |       | Søg:                      |
|---------------------------------------|---------------------|------------------------------------------|-------|---------------------------|
| Ændret                                | * Dato              | Aktør                                    | Rolle | <b>Detaljer</b>           |
| NAVN opdateret                        | 26/02/2018 09:34:35 | Anvendersystemadministrator:CVR:10000001 |       | Dueslag til CPR-hændelser |
| E-MAIL_TIL_FOLGENDE_ADRESSER tilføjet | 26/02/2018 09:34:08 | Anvendersystemadministrator:CVR:10000001 |       |                           |
| NOTIFIKATIONS_GRAENSE tilføjet        | 26/02/2018 09:34:08 | Anvendersystemadministrator:CVR:10000001 |       | null                      |
| BEHOLD KOPI I tilføjet                | 26/02/2018 09:34:08 | Anvendersystemadministrator:CVR:10000001 |       | $\mathbf{1}$              |
| AKTIV tilføjet                        | 26/02/2018 09:34:08 | Anvendersystemadministrator:CVR:10000001 |       | NEJ                       |
| BESKRIVELSE tilføjet                  | 26/02/2018 09:34:08 | Anvendersystemadministrator:CVR:10000001 |       |                           |
| LEVERINGSMETODE tilføjet              | 26/02/2018 09:34:08 | Anvendersystemadministrator:CVR:10000001 |       | AFHENT                    |
| NAVN tilføjet                         | 26/02/2018 09:34:08 | Anvendersystemadministrator:CVR:10000001 |       | sdfsf                     |

<span id="page-32-2"></span>**Figur 32. Eksempel på historik**

![](_page_33_Picture_0.jpeg)

 $\boldsymbol{\Omega}$ 

Oversigten er pr. default sorteret efter faldende dato, så seneste ændring står øverst i oversigten. **Bemærk**: Det er muligt at ændre sortering ved at klikke på den enkelte kolonneoverskrift, hvorved oversigten sorteres i henholdsvis stigende eller faldende orden. Bemærk at der sorteres blandt hele historikken, når der er flere sider, og ikke kun på den viste side.

Vinduet "Historik" indeholder følgende information:

![](_page_33_Picture_139.jpeg)

#### <span id="page-33-0"></span>*4.10.1 Gem Historik*

Ved at vælge "Gem log" er det muligt at gemme historikken lokalt i en CSV-fil. Filen vil være navngivet "Støttesystem Beskedfordeler.csv".

#### <span id="page-33-1"></span>*4.11 Tips*

#### <span id="page-33-2"></span>*4.11.1 Søgning*

Til de enkelte mapper (ud, kopi og fejlkø) i Dueslag er tilknyttet en søgning. Fra oversigten i Dueslaget er det muligt at søge efter en specifik beskedId. Hvis der er behov for at foretage en fritekstsøgning i beskedkuvertens felter, skal du anvende den udvidede søgefunktionalitet, se ["Figur 33:](#page-33-3)  [Udvidet søgning"](#page-33-3)

#### **Dueslags indhold**

![](_page_33_Picture_140.jpeg)

#### **Figur 33: Udvidet søgning**

<span id="page-33-3"></span>Vælg "udvidet søgning" og vinduet "Udvidet søgning i beskeder" åbnes, se ["Figur 34: Udvidet søg](#page-34-3)[ning i besedkuverter"](#page-34-3). I de situationer hvor der ligger mange beskeder i mappen er fritekstsøgningen meget tidskrævende. Det er derfor muligt at begrænse søgningen. Som minimum skal en beskedtype vælges. Bemærk, at hvis du angiver en tekst i feltet "Indhold i beskedkuvert", så vil du blive bedt om at angive en begrundelse. Dette for at overholde GDPR-reglerne, hvis der søges efter personnummer.

![](_page_34_Picture_0.jpeg)

![](_page_34_Picture_68.jpeg)

**Figur 34: Udvidet søgning i besedkuverter**

## <span id="page-34-3"></span><span id="page-34-0"></span>**5 Fanen "Beskedkatalog"**

## <span id="page-34-1"></span>*5.1 Funktionalitet*

Beskedkataloget viser en oversigt over de beskedtyper, der er defineret i Beskedfordeler, og som kan indgå i opbygning af abonnementsudtryk.

Du får vist oversigten over bestedtyper samt deres indhold, men vil ikke kunne foretage ændringer.

## <span id="page-34-2"></span>*5.2 Oversigt over beskedtyper*

Beskedtyper er en forretningsmæssig gruppering af beskeder, som anvendes i distributionen af beskeder til Modtagersystemer. Eksempel på beskedtyper kan være CPR\_aendring og CPR\_haendelse.

Fanen Beskedkatalog, se ["Figur 35: Beskedkataloget"](#page-35-1), viser en oversigt over aktive beskedtyper.

![](_page_35_Picture_0.jpeg)

![](_page_35_Picture_114.jpeg)

#### **Figur 35: Beskedkataloget**

<span id="page-35-1"></span>![](_page_35_Picture_115.jpeg)

![](_page_35_Picture_116.jpeg)

## <span id="page-35-0"></span>*5.3 Vis beskedtype*

Når du vælger vis i åbner vinduet Beskedtype, se ["Figur 36: Vis beskedtype"](#page-36-1). En beskrivelse af de enkelte felter findes i afsnit "**Fejl! Henvisningskilde ikke fundet. Fejl! Henvisningskilde ikke fundet.**"

![](_page_36_Picture_0.jpeg)

![](_page_36_Picture_40.jpeg)

**Figur 36: Vis beskedtype**

## <span id="page-36-1"></span><span id="page-36-0"></span>*5.4 Historik for ændringer*

I vinduet "Beskedtype", se ["Figur 37: Vinduet beskedtype"](#page-37-0), kan du ved at vælge "Historik" få vist en logoversigt over de ændringer, der er blevet foretaget.

![](_page_37_Picture_0.jpeg)

![](_page_37_Picture_27.jpeg)

**Figur 37: Vinduet beskedtype**

<span id="page-37-0"></span>Vinduet "Historik" åbnes, se ["Figur 38: Historik for beskedtype"](#page-38-4).

![](_page_38_Picture_0.jpeg)

| <b>Historik</b>       |                        |                        |                                                           |
|-----------------------|------------------------|------------------------|-----------------------------------------------------------|
| Gem log               |                        | Søq:                   |                                                           |
| <b>Ændret</b>         | * Dato                 | Aktør                  | <b>Detaljer</b>                                           |
| BESKRIVELSE opdateret | 2017-08-10<br>11:07:13 | Charlotte<br>Henriksen | Kort beskrivelse (BIW).<br>Nu med en lille<br>tilføjelse  |
| BESKRIVELSE opdateret | 2017-08-10<br>10:55:57 | Charlotte<br>Henriksen | Kort beskrivelse (BIW).<br>Nu med en lille<br>tilføjelse. |
| SIGNER_BESKED         | 2017-08-10             | Charlotte              | $M = 2$                                                   |

**Figur 38: Historik for beskedtype**

<span id="page-38-4"></span>Vinduet "Historik" indeholder følgende information:

![](_page_38_Picture_138.jpeg)

Oversigten er pr default sorteret efter faldende dato, så seneste ændring ligger øverst i oversigten. **Bemærk**: Det er muligt at ændre sortering ved at klikke på den enkelte kolonneoverskrift, hvorved oversigten sorteres i henholdsvis stigende eller faldende orden. Bemærk, at der sorteres blandt hele historikken, når der er flere sider, og ikke kun på den viste side.

#### <span id="page-38-0"></span>*5.4.1 Gem log (Historik)*

Ved at vælge "Gem log" er det muligt at gemme historikken lokalt i en CSV-fil. Filen vil være navngivet Støttesystem Beskedfordeler.csv".

## <span id="page-38-1"></span>**6 Fanen "Beskedkuvert"**

## <span id="page-38-2"></span>*6.1 Funktionalitet*

En beskedkuvert består af standardiseret information, som er nødvendig for at definere og distribuere en besked.

Beskedkuverten indeholder de informationer, der kan abonneres på.

Leveranceinformationerne indeholdes i en XSD-fil. XSD skemadefination-filen fastsætter regler for strukturering og indhold af data i xml-filer, og anvendes således til at validere indholdet af beskeder.

## <span id="page-38-3"></span>*6.2 Oversigt over beskedkuverter*

Fanen Beskedkuvert, se ["Figur 39: Vinduet Beskedkuvert"](#page-39-1), viser en oversigt over eksisterende beskedkuverter i Beskedfordeler.

![](_page_39_Picture_0.jpeg)

![](_page_39_Picture_73.jpeg)

#### **Figur 39: Vinduet Beskedkuvert**

<span id="page-39-1"></span>Oversigten indeholder følgende kolonner:

![](_page_39_Picture_74.jpeg)

## <span id="page-39-0"></span>*6.3 Vis Beskedkuvert*

Du kan få vist detailoplysninger af Beskedkuverter, se ["Figur 40: Vinduet beskedkuvert"](#page-40-0). Vælg "Vis" for at åbne vinduet "Beskedkuvert.

![](_page_40_Picture_0.jpeg)

![](_page_40_Picture_21.jpeg)

<span id="page-40-0"></span>**Figur 40: Vinduet beskedkuvert**

![](_page_41_Picture_0.jpeg)

#### Vinduet beskedkuvert indeholder følgende:

![](_page_41_Picture_107.jpeg)

## <span id="page-41-0"></span>*6.4 Historik for ændringer*

I vinduet "Beskedkuvert" kan du ved at vælge "Historik" få vist en logoversigt over de ændringer, der er blevet foretaget, se ["Figur 41: Vinduet historik til beskedkuvert"](#page-41-1).

![](_page_41_Picture_108.jpeg)

#### <span id="page-41-1"></span>**Figur 41: Vinduet historik til beskedkuvert**

![](_page_41_Picture_109.jpeg)

Vinduet "Historik" indeholder følgende information:

![](_page_42_Picture_0.jpeg)

![](_page_42_Picture_138.jpeg)

Oversigten er pr default sorteret efter faldende dato, så seneste ændring ligger øverst i oversigten. **Bemærk**: Det er muligt at ændre sortering ved at klikke på den enkelte kolonneoverskrift, hvorved oversigten sorteres i henholdsvis stigende eller faldende orden. Bemærk at der sorteres blandt hele historikken, når der er flere sider, og ikke kun på den viste side.

## <span id="page-42-0"></span>*6.4.1 Gem historik*

Ved at vælge "Gem log" er det muligt at gemme historikken lokalt i en CSV-fil. Filen vil være navngivet "Støttesystem Beskedkuvert.csv".

## <span id="page-42-1"></span>**7 Fanen "Standardabonnement"**

Formålet med standardabonnementer er at gøre det lettere at opsætte et modtagersystems abonnement ved enten at referere til standardabonnement eller ved at kopiere standardabonnementet. I afsnit ["4.3.3](#page-16-0) [Trin 3. Opret abonnementsudtryk"](#page-16-0) er beskrevet, hvordan standardabonnementer kan anvendes.

## <span id="page-42-2"></span>*7.1 Funktionalitet*

Standardabonnementet viser en oversigt over de standardabonnementer, der er defineret i Beskedfordeleren, og som kan indgå i et Anvendersystems egne abonnementer Du får vist oversigten over aktive, gyldige standardabonnementer samt deres detaljeoplysninger og abonnementsudtryk. Du vil ikke kunne foretage ændringer i standardabonnementerne.

## <span id="page-42-3"></span>*7.2 Oversigt over standardabonnementer*

Fanen Standardabonnement , se ["Figur 42: Standardabonnement"](#page-42-4), viser en oversigt over eksisterende standardabonnementer:

|                            | FAQ og kontakt   Hjælp   Log ind<br>Støttesystem Beskedfordeler |                           |              |         |  |  |  |  |  |  |
|----------------------------|-----------------------------------------------------------------|---------------------------|--------------|---------|--|--|--|--|--|--|
| <b>Standardabonnement</b>  | <b>Beskedkatalog</b>                                            | <b>Beskedkuvert</b>       |              |         |  |  |  |  |  |  |
| Søg:<br>Standardabonnement | Søg efter navn                                                  | Søg                       |              |         |  |  |  |  |  |  |
| <b>Navn</b>                |                                                                 | <b>Detaljeoplysninger</b> | <b>Aktiv</b> | Rediger |  |  |  |  |  |  |
| Ο                          | Standard_Abo_1                                                  | $11/01/2018 -$            | Ja           | Vis     |  |  |  |  |  |  |
| $\bullet$                  | StandardUdtryk 99                                               | $1 - 1$                   | Ja           | Vis     |  |  |  |  |  |  |

**Figur 42: Standardabonnement**

![](_page_42_Picture_139.jpeg)

<span id="page-42-4"></span>Standardabonnement indeholder følgende kolonner:

![](_page_43_Picture_0.jpeg)

![](_page_43_Picture_106.jpeg)

## <span id="page-43-0"></span>*7.3 Vis Standardabonnement*

Når du vælger "Vis" ud for et Standardabonnement, åbner vinduet " Standardabonnement", se ["Figur 43: Vis standardabonnement"](#page-43-1).

![](_page_43_Picture_107.jpeg)

**Figur 43: Vis standardabonnement**

<span id="page-43-1"></span>Vinduet indeholder følgende oplysninger:

![](_page_43_Picture_108.jpeg)

![](_page_44_Picture_0.jpeg)

## <span id="page-44-0"></span>*7.4 Vis Abonnementsudtryk for Standardabonnement*

Når du vælger "Vis" ud for et abonnementsudtryk, se [Figur 42: Standardabonnement,](#page-42-4) åbner vinduet "Abonnementsudtryk for Standardabonnement", se ["Figur 44: Abonnementsudtryk for stan](#page-44-2)[dardabonnement"](#page-44-2).

![](_page_44_Picture_106.jpeg)

**Figur 44: Abonnementsudtryk for standardabonnement**

<span id="page-44-2"></span>Vinduet indeholder følgende oplysninger:

![](_page_44_Picture_107.jpeg)

## <span id="page-44-1"></span>*7.5 Søg*

Du kan begrænse antallet af standardabonnementer i oversigten ved at anvende feltet "Søg", se ["Figur 45: Søgning i standardabonnement"](#page-45-2).

![](_page_45_Picture_0.jpeg)

![](_page_45_Picture_184.jpeg)

**Figur 45: Søgning i standardabonnement**

<span id="page-45-2"></span>Det søges kun i kolonnen "Navn". Når du f.eks. indtaster et bogstav og trykker på søg-knappen, vises de standardabonnementer, hvor bogstavet enten indgår i navnet på et standardabonnement eller abonnementsudtryk.

## <span id="page-45-0"></span>**8 Appendiks 1. Syntaks for abonnementsudtryk i Beskedfordeler**

Appendikset indeholder:

- 1. Introduktion til syntaksen for et match udtryk
- 2. Oversigt over felter fra beskedkuverten
- 3. Eksempler

## <span id="page-45-1"></span>*8.1 Syntaks for match udtryk*

Beskedfordeler anvender open source komponenten "JoSQL" til at evaluere match udtryk. Open source udviklingsprojektet findes her:<http://josql.sourceforge.net/>

I praksis er det JoSQL's "WHERE clause", der angives – dog uden det reserverede ord "WHERE". Det er kun funktionaliteten fra JoSQL's WHERE clause der understøttes i udtryk query'en.

Det er muligt at angive:

- Logiske operatorer AND, OR, og NOT
- Sammenligning, fx >, <, >=, <=, =, <>
- Parenteser om udtryk
- Felter fra beskedkuverten, hvor navigation udføres top-down med et punktum (".") som niveau adskillelse, fx "Haendelsesbesked.Beskedkuvert.GyldighedFra"
- En array [] notation ved adgang til felter med sekvenser, fx Haendelsesbesked.Beskedkuvert.Filtreringsdata.RelateretObjekt[0].ObjektId.UUIDIdentifikator – i abonnementet er det ufarligt at referere til sekvens indekser der ikke findes – de giver blot et tomt resultat.
- Konkrete værdier, fx "1234", "abCDef"
- Lister af værdier med IN operatoren, fx "1234" IN ("2345", "1234") samt "12" NOT IN ("34", "56")
- Mønstergenkendelse via "LIKE" operatoren, fx "1234" LIKE "%34"
- Særlige værdilister med IN operatoren, fx "1234" in @LISTE
- kommandoen SELECT, hvis du vil undersøge om en given værdi forekommer i en liste i beskedkuverten

![](_page_46_Picture_0.jpeg)

- kommandoen get(), hvis der i beskedkuvert strukturen er mulighed for et array/en sekvens/en liste. Get(n) anvendes til at læse det n'te element i arrayet/sekvensen/listen. Get skal også anvendes selvom der i den aktuelle beskedkuvert kun er et element i listen. I praksis betyder det, at hvis et af felterne fra listen nedenfor, afsluttes med " [0]", så skal get anvendes.
	- o Eksempel på felt der kræver, at get anvendes: Beskedkuvert.Filtreringsdata.TilladtModtager[0]

![](_page_47_Picture_0.jpeg)

## <span id="page-47-0"></span>*8.2 Felter fra beskedkuverten*

Følgende er de felter fra beskedkuverten, der kan anvendes i et match udtryk (bemærk at [0] betyder at det er muligt at angive en position i et array – første position=0. I arrays er det modtagerens opgave at "pege på" det element i arrayet hvor det efterspurgte element findes. Hvor i arrayet et givent element findes er specificeret i dokumentation for den enkelte beskedtype. Disse findes typisk på Digitaliseringskataloget under den service som anvender beskedtypen.

- **BeskedId**.UUIDIdentifikator
- **BeskedVersion**
- Beskedkuvert.**Filtreringsdata**.**Beskedtype**.UUIDIdentifikator
- Beskedkuvert.**Filtreringsdata**.**BeskedAnsvarligAktoer**.URNIdentifikator
- Beskedkuvert.Filtreringsdata.**TilladtModtager**[0].URNIdentifikator
- Beskedkuvert.Filtreringsdata.**RelateretObjekt**[0].**ObjektId**.UUIDIdentifikator
- Beskedkuvert.Filtreringsdata.**RelateretObjekt**[0].**ObjektId**.URNIdentifikator
- Beskedkuvert.Filtreringsdata.**RelateretObjekt**[0]**ObjektType**.UUIDIdentifikator
- Beskedkuvert.Filtreringsdata.**RelateretObjekt**[0]**ObjektRolle**.UUIDIdentifikator
- Beskedkuvert.Filtreringsdata.**ObjektRegistrering**[0].**ObjektRegistreringId**.UUIDIdentifikator
- Beskedkuvert.Filtreringsdata.**ObjektRegistrering**[0]**RegistreringsAktoer**.URNIdentifikator
- Beskedkuvert.Filtreringsdata.**ObjektRegistrering**[0]**RegistreringsTidspunkt.**Tidsstempel-DatoTid
- Beskedkuvert.Filtreringsdata.**ObjektRegistrering**[0].**ObjektAnsvarligMyndighed**.URNIdentifikator
- Beskedkuvert.Filtreringsdata.**ObjektRegistrering**[0].**ObjektId**.URNIdentifikator
- Beskedkuvert.Filtreringsdata.**ObjektRegistrering**[0].**ObjektId**.UUIDIdentifikator
- Beskedkuvert.Filtreringsdata.**ObjektRegistrering**[0].**ObjektType.**UUIDIdentifikator
- Beskedkuvert.Filtreringsdata.**ObjektRegistrering**[0].**ObjektHandling**.URNIdentifikator
- Beskedkuvert.Filtreringsdata.**ObjektRegistrering**[0].**OpgaveEmne**.URNIdentifikator
- Beskedkuvert.Filtreringsdata.**TvaergaaendeProces**[0].URNIdentifikator
- Beskedkuvert.Leveranceinformation.**Dannelsestidspunkt**.TidsstempelDatoTid
- Beskedkuvert.Leveranceinformation.**TransaktionsId**.UUIDIdentifikator
- Beskedkuvert.Leveranceinformation.**Kildesystem**.UUIDIdentifikator
- Beskedkuvert.Leveranceinformation.**KildesystemIPAdresse**
- Beskedkuvert.Leveranceinformation.**KildesystemAkkreditiver**
- Beskedkuvert.Leveranceinformation.**Sikkerhedsklassificering**.UUIDIdentifikator
- Beskedkuvert.Leveranceinformation.**Leveranceruter**[0].**Fordelingssystem**.UUIDIdentifikator
- Beskedkuvert.Leveranceinformation.**Leveranceruter**[0].**ModtagelsesTidspunkt**.Tidsstempel-DatoTid
- Beskedkuvert.Leveranceinformation.**Leveranceruter**[0].**LeveranceTidspunkt**.Tidsstempel-DatoTid
- Beskedkuvert.Leveranceinformation.**Leveranceruter**[0].**ModtagetFraSystem**.UUIDIdentifikator
- Beskedkuvert.Leveranceinformation.**Leveranceruter**[0].**ErLeveretIHenholdTil**.UUIDIdentifikator
- Beskedkuvert.**Modtagerhandling**.**Handling**.UUIDIdentifikator
- Beskedkuvert.**Modtagerhandling**.**Responsmodtager**.UUIDIdentifikator

![](_page_48_Picture_0.jpeg)

- **Beskedkuvert**.**GyldighedFra**.TidsstempelDatoTid
- **Beskedkuvert**.**GyldighedTil**.TidsstempelDatoTid

Ud over ovenståender felter kan beskedkuverten indeholde lokale udvidelser, f.eks. antal leveranceforsøg, afsendersystemets signatur af objekt registreringen, og Beskedfordelers signatur af elementer i Leveranceinformation). Du kan læse specifikationen af beskedkuverten i dokumentetB08.09 Underbilag 2O – beskedkuvert, der er en del af dokumentationspakken for [SF1461](https://docs.kombit.dk/integration/sf1461) og [SF1462.](https://docs.kombit.dk/integration/sf1462)

Bemærk, at lokale felter ikke kan indgå i abonnementsudtryk.

## <span id="page-48-0"></span>*8.3 Eksempler*

I dette afsnit finder du eksempler på, hvordan abonnementsudtryk kan se ud. Der er grundlæggende tre type af abonnementsudtryk:

- 1. der spørges på en specifik forekomst
	- a. besked vedrører et specifikt sagsid
	- b. Besked vedrører en specifik person
- 2. liste i beskedkuverten
	- a. Besked vedrører en sag med en specifik person som part
- 3. der anvendes en værdiliste
	- a. Besked vedrører personer på en værdiliste

## <span id="page-48-1"></span>*8.3.1 Besked vedrører et specifikt sags id*

Den konkrete sag har sagsnummeret, hvor UUID = "046f70fc-77d2-4988-86c1-c0894962c7a9". Ved at anvende funktionen get tages et givet element i en array/liste under objektregistrering i beskedkuverten. Tallet 0 indikerer her, hvilket nummer i listen, man ønsker at tage (0 er første element).

Match udtrykket bliver da:

get(Beskedkuvert.Filtreringsdata.ObjektRegistrering,0).ObjektRegistreringId.UUIDIdentifikator = "046f70fc-77d2-4988-86c1-c0894962c7a9"

#### <span id="page-48-2"></span>*8.3.2 Besked vedrører en specifik person*

Den konkrete person har personnummeret, hvor ID = "urn:oio:cpr-nr:2204151234" og findes i ObjektRegistrering.

Match udtrykket bliver da:

get(Beskedkuvert.Filtreringsdata.ObjektRegistrering,0). ObjektId.URNIdentifikator = "urn:oio:cpr-nr:2204151234"

## <span id="page-48-3"></span>*8.3.3 Besked vedrørende personer i en værdiliste*

Den helt simple forespørgsel til en værdiliste ser således ud:

get(Beskedkuvert.Filtreringsdata.ObjektRegistrering,0).ObjektId.URNIdentifikator IN <<vaerdiliste>>

#### <span id="page-48-4"></span>*8.3.4 Specifik kommune i et array*

Undersøger om Albertslund kommune, der har CVR nummeret 66137112, er tilladt modtager af en beskedkuvert.

Match udtrykket bliver da:

(select \* from Beskedkuvert.Filtreringsdata.TilladtModtager where URNIdentifikator = "urn:oio:cvr-nr:66137112").size > 0

![](_page_49_Picture_0.jpeg)

#### <span id="page-49-0"></span>*8.3.5 Besked vedrører en sag med en specifik person som part*

Et mere komplekst eksempel.

Forretningsobjektets type er "Sag", der har et UUID "9d3e799b-1d25-4c1f-9861-8767f1db9a9c". Det relaterede objekts type er "Person", der har et UUID "126667fa-edeb-40c6-9288- 58bb7de17a7b".

Den konkrete person har ID "urn:oio:cpr-nr:2204151234"

Match udtrykket bliver da:

get(Beskedkuvert.Filtreringsdata.ObjektRegistrering,0).ObjektType.UUIDIdentifikator = "9d3e799b-1d25-4c1f-9861-8767f1db9a9c"

AND get(Beskedkuvert.Filtreringsdata.RelateretObjekt,0).ObjektType.UUIDIdentifikator = "126667fa-edeb-40c6-9288-58bb7de17a7b"

AND get(Beskedkuvert.Filtreringsdata.RelateretObjekt ,0).ObjektId.URNIdentifikator = "urn:oio:cpr-nr:2204151234"

#### <span id="page-49-1"></span>*8.3.6 Gyldighedsdato på beskedkuvert*

Modtag kun beskeder, hvor beskedkuverten er gældende pr. en given dato og beskedkuverten er version 1.0.

BeskedVersion = '1.0'

AND Beskedkuvert.GyldighedFra.TidsstempelDatoTid > toDate ('2015-01-01 00:00:00')